**Методичні вказівки до виконання лабораторних робіт з дисципліни «Інформатика» для студентів спеціальності 172 – «Телекомунікації та радіотехніка» всіх форм навчання Частина 1**

Міністерство освіти і науки України Вінницький національний технічний університет

# **Методичні вказівки до виконання лабораторних робіт з дисципліни «Інформатика» для студентів спеціальності 172 – «Телекомунікації та радіотехніка» всіх форм навчання Частина 1**

Вінниця ВНТУ 2017

Рекомендовано до друку Методичною радою Вінницького національного технічного університету Міністерства освіти і науки України (протокол № 3 від 24.10.2013 р.)

Рецензенти: **О. М. Роїк,** доктор технічних наук, професор **А. В. Дудатьєв,** кандидат технічних наук

Методичні вказівки до виконання лабораторних робіт з дисципліни «Інформатика» для студентів спеціальності 172 – «Телекомунікації та радіотехніка» всіх форм навчання. Частина 1 / Уклад. О. В. Войцеховська, В. В. Мотигін. – Вінниця : ВНТУ, 2017. – 46 с.

Методичні вказівки присвячено проведенню лабораторних робіт з дисципліни «Інформатика». Лабораторні роботи цієї частини методичних вказівок присвячено будові персонального комп'ютера, зокрема компонентам системного блока та материнської плати, а також роботі з табличним процесором Exсel, зокрема побудові таблиць функцій, діаграм та створенню калькулятора функцій.

# **ЗМІСТ**

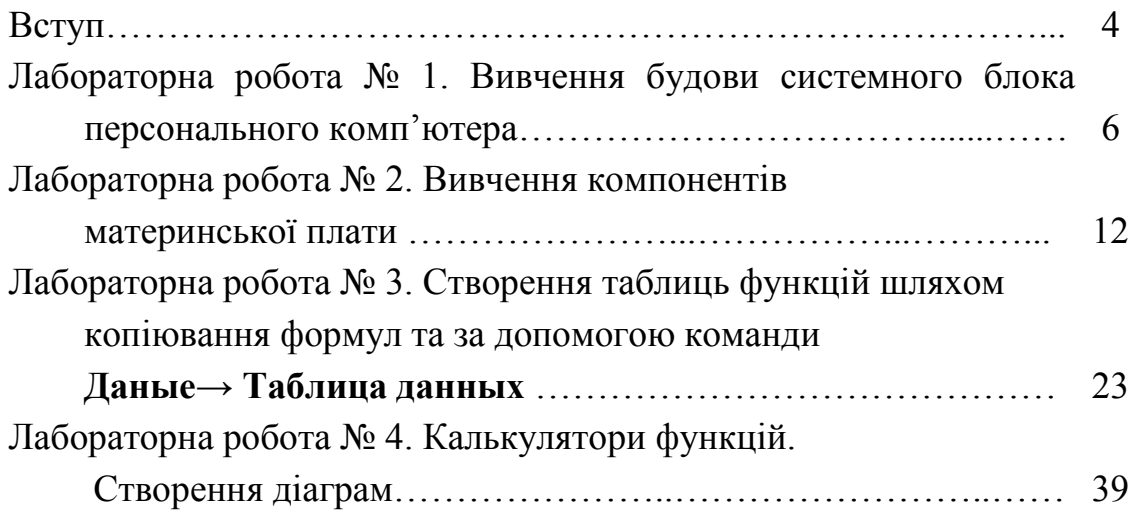

#### **Вступ**

За останні роки відбуваються постійні зміни у розвитку комп'ютерної техніки та програмного забезпечення персональних комп'ютерів, а також спостерігається значне розширення сфери застосування персональних комп'ютерів. Комп'ютери застосовуються практично у всіх видах людської діяльності (наука, освіта, медицина, банківська справа, промисловість, зв'язок, військова техніка, побутова техніка і т. п.). Постійно з'являються нові персональні комп'ютери, які мають високі технічні характеристики, а також нові види комп'ютерів.

Також вдосконалюється відповідне цим комп'ютерам програмне забезпечення та сучасні комп'ютерні технології.

Інформаційні технології – процес, що використовує сукупність засобів і методів обробки і передачі первинної інформації для отримання інформації нової якості про стан об'єкта , процесу або явища. Інструментарій інформаційної технології – сукупність програмних продуктів, використання яких дозволяє досягти поставленої користувачем мети .

Студентам необхідно вміти керувати складною комп'ютерною технікою, не допускаючи її збоїв і проникнення комп'ютерних вірусів, набути необхідні навички для подальшої роботи та навчання, орієнтуватися у величезному морі програм і підвищити ефективність застосування комп'ютерів у процесі навчання.

Отже, сучасний фахівець в галузі телекомунікацій повинен володіти відповідним математичним апаратом, розуміти принципи побудови та основні блоки персональних комп'ютерів, їх конструктивні особливості, а також вміти використовувати сучасні прикладні програми для вирішення різних задач, пов'язаних з його професійною діяльністю.

Метою викладання навчальної дисципліни «Інформатика» є формування у студентів теоретичної бази знань з інформатики, умінь і навичок ефективного використання сучасних комп'ютерно-інформаційних технологій у своїй діяльності; опанування основ функціонування обчислювальної техніки; будови персональних комп'ютерів та їх основних блоків; прикладного програмного забезпечення; основ програмування.

Мета цих методичних вказівок – навчити майбутнього фахівця, використовуючи набуті знання, застосовувати інформаційні технології з метою розв'язання різноманітних завдань щодо отримання, обробки, збереження, подання інформації, які пов'язані з майбутньою професійною діяльністю в

умовах інформаційного суспільства.

Методичні вказівки містять вказівки до чотирьох лабораторних робіт з дисципліни «Інформатика», в яких розглянуто основні компоненти системного блока та материнської плати персонального комп'ютера, а також побудову таблиць функцій різними методами за допомогою табличного процесора Exсel, створення діаграм та калькулятора функцій в ньому.

Дані методичні вказівки до виконання лабораторних робіт призначено для студентів, що навчаються за освітньо-кваліфікаційною програмою бакалавра за спеціальністю «Телекомунікації та радіотехніка».

#### **Лабораторна робота № 1**

#### **ВИВЧЕННЯ БУДОВИ СИСТЕМНОГО БЛОКА ПЕРСОНАЛЬНОГО КОМП'ЮТЕРА**

**Мета роботи:** вивчити основні складові системного блока персонального комп'ютера, вміти їх розрізняти на практиці та отримати практичні навички підключення зовнішніх пристроїв до системного блока.

#### **Теоретичні відомості**

У сучасному персональному комп'ютері (ПК) всього чотири основних компоненти: системний блок, монітор, клавіатура і миша (рис. 1.1). Вони складають базову конфігурацію комп'ютерної системи. Системний блок взагалі і є комп'ютером. Він містить всі компоненти, що працюють з інформацією, та обробляє прийняту від користувача (або отриману з інших джерел) інформацію. Монітор використовується для подання (відображення) інформації користувачеві. Клавіатура і миша – для введення інформації.

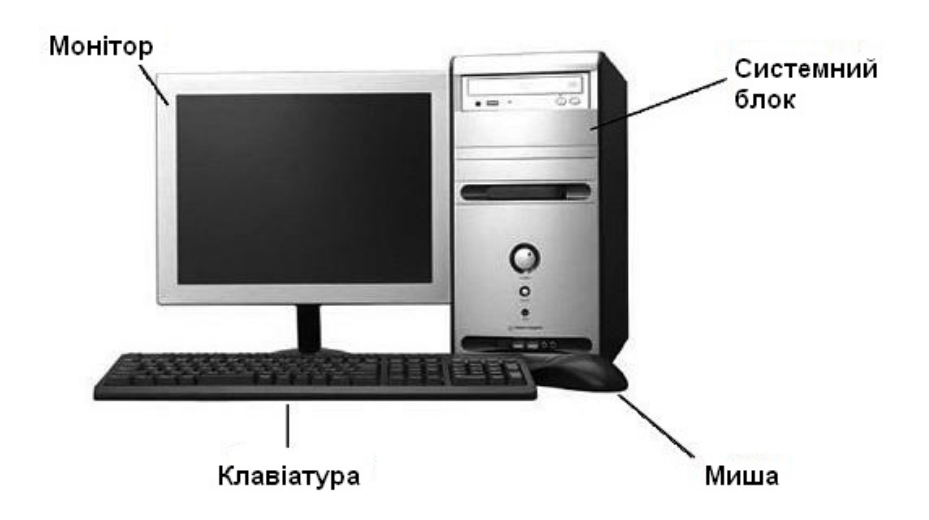

Рисунок 1.1 – Базова конфігурація персонального комп'ютера

**Системний блок** – функціональний елемент, що захищає внутрішні компоненти комп'ютера від зовнішнього впливу та механічних пошкоджень і підтримує необхідний внутрішній температурний режим.

За зовнішнім виглядом системні блоки можуть бути вертикальними (такі корпуси називають «Вежами» – від англ. *Tower*) або лежати горизонтально (*Desktop*) (рис. 1.2). Desktop менш поширений вид корпусу, являє собою блок, розташований на столі, а вже на нього встановлюється монітор. «Вежі» розрізняються за висотою і залежно від габаритів можуть бути BigTower, MidiTower і MiniTower, відповідно.

*BigTower* має тільки один недолік – дуже великі габаритні розміри. Такі корпуси використовуються для складання потужного комп'ютера. Блок живлення знаходиться в стороні, що полегшує складання. Для охолодження передбачена велика кількість штатних кріплень кулера (вентилятора).

*MidiTower* – найпрактичніший і найзручніший вид корпусу, дозволяє встановити найрізноманітніші пристрої (декілька HDD, DVD-ROM). Має хороше охолодження.

*MiniTower* також як і Desktop, ставлять на стіл, але вже поруч з дисплеєм. Малий розмір корпусу не дає добре охолоджуватися внутрішнім компонентам.

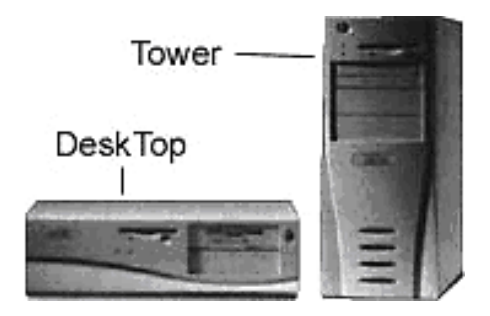

Рисунок 1.2 – Системні блоки Desktop та Tower

Виконання корпусу впливає не тільки на зовнішній вигляд системного блока комп'ютера, але і на розміщення всередині нього конкретних компонентів. Чим менші габарити корпусу, тим менше і специфічніше в ньому розміщуються компоненти. Крім форми, для корпусу важливим параметром є форм-фактор. Від нього залежать вимоги до розташовуваних пристроїв.

**Форм-фактор** – стандарт технічного виробу, що описує сукупність його технічних параметрів (форма, розмір, положення, типи роз'ємів і так далі).

Попереднім стандартом корпусу персональних комп'ютерів був формфактор АТ (Advanced Technology), істотною особливістю якого була поява версій корпусу Tower та винесення вимикача живлення на передню панель.

В наш час в основному використовуються корпуси форм-фактора АТХ (Advanced Technology Extended), який визначає такі характеристики, як геометричні розміри материнських плат, загальні вимоги до положень роз'ємів і отворів на корпусі, положення блока живлення в корпусі, геометричні розміри блока живлення, електричні характеристики блока живлення. Форм-фактор корпуса повинен бути обов'язково узгоджений з формфактором материнської плати корпусу, інакше материнську плату можна буде встановити в корпус.

На передній частині корпусу системного блока (рис. 1.3) завжди є велика кнопка ввімкнення (Power) і маленька (Reset) для перезавантаження комп'ютера, індикатори ввімкненого живлення і активності жорсткого диска. Крім того, тут можуть знаходитись слоти дисководів гнучких та оптичних дисків, а також заглушки для можливості підключення додаткових пристроїв.

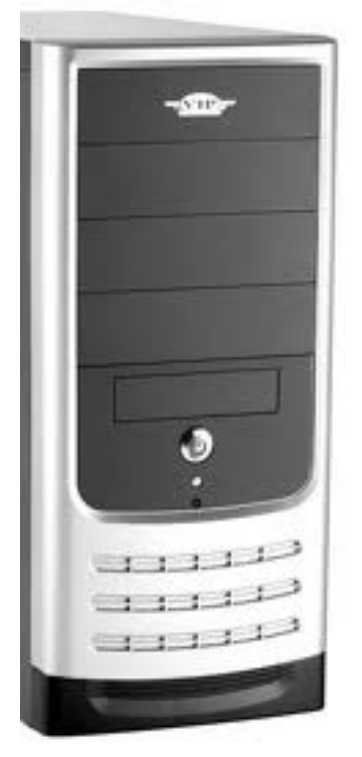

Рисунок 1.3 – Зовнішній вигляд передньої частини корпусу системного блока

На задній частині системного блока розташовуються всі входи і виходи, що ведуть до устаткування і периферії (рис. 1.4):

– роз'єм для підключення кабелю в електричну мережу 220 вольт змінного струму;

– кнопка ввімкнення і вимкнення блока живлення;

– порти для підключення миші і клавіатури;

– послідовний (COM-1) і паралельний (LPT) порти;

– послідовний інтерфейс передачі даних USB;

– входи і виходи звукової плати, інтегрованої в системну плату;

– роз'єм мережевої плати;

– VGA роз'єм відеокарти і так далі.

При підключенні периферійних (або зовнішніх) пристроїв до системного блока переплутати роз'єми дуже складно, оскільки вони мають різні форми і колір.

Мишу можна підключати до розмикача послідовного порту (застарілий варіант) або спеціального порту РS/2, який має розмикач круглої форми. Останній спосіб є більш зручним. В цьому випадку миша має власний окремий порт, що усуває можливість її конфлікту з іншими пристроями, що підключаються до послідовних портів. Останні моделі дозволяють підключати клавіатуру через розмикач інтерфейсу USB.

Отже, сучасна клавіатура може підключатися до комп'ютера такими способами: до роз'єму PS/2, USB-порту та безпроводовим способом підключення.

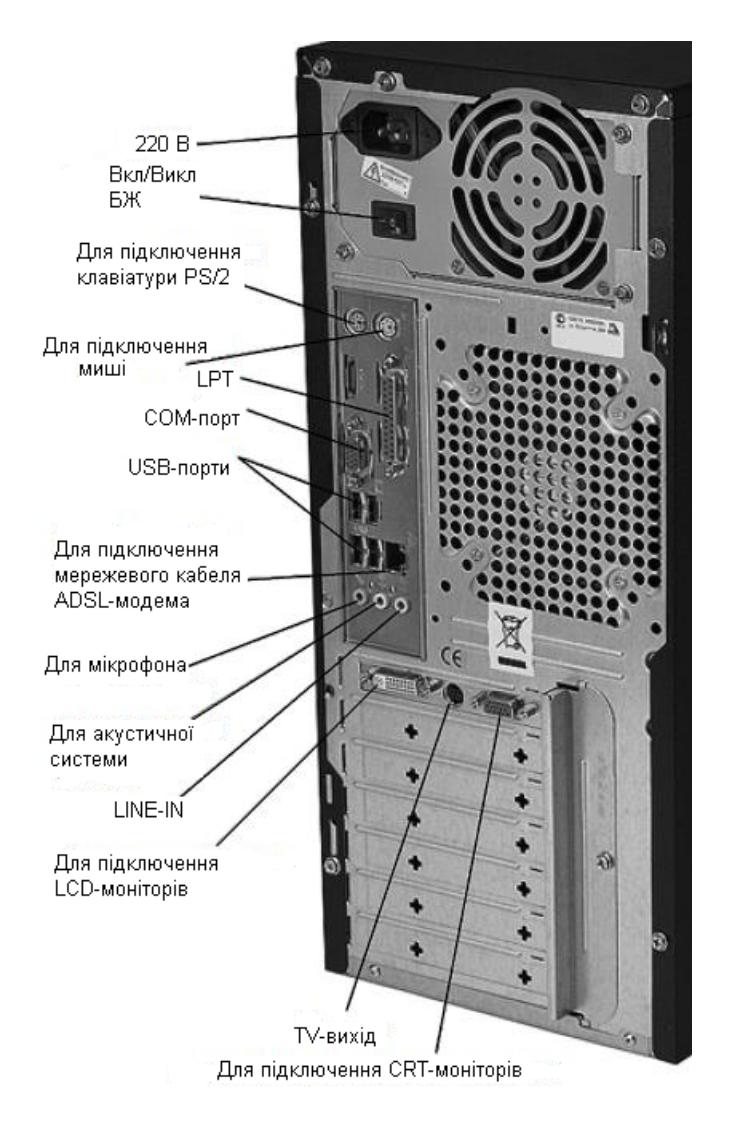

Всередині системного блока знаходяться внутрішні пристрої (рис. 1.5).

Рисунок 1.4 – Задня частина системного блока

Зазвичай корпус поставляється з блоком живлення. У корпуси баштового типу можна встановити блок живлення потужністю 400 Вт і вище. А ось в настільні встановити потужний блок живлення не можна – не вистачить місця, та й охолодження настільних корпусів недостатнє. Тому 300 Вт для такого корпусу – межа.

Крім того, стандарт живлення корпусу повинен відповідати формфактору материнської плати, інакше не можна буде підключити роз'єм живлення до материнської плати.

Зараз використовується форм-фактор ATX. Це означає, що всі материнські плати випускаються в цьому форм-факторі. Корпус теж повинен відповідати цьому форм-фактору.

Для материнської плати в форм-факторі АТ підключення живлення ви-

конується двома розмикачами. Зверніть увагу на розташування провідників чорного кольору – воно важливе для правильного стикування розмикачів.

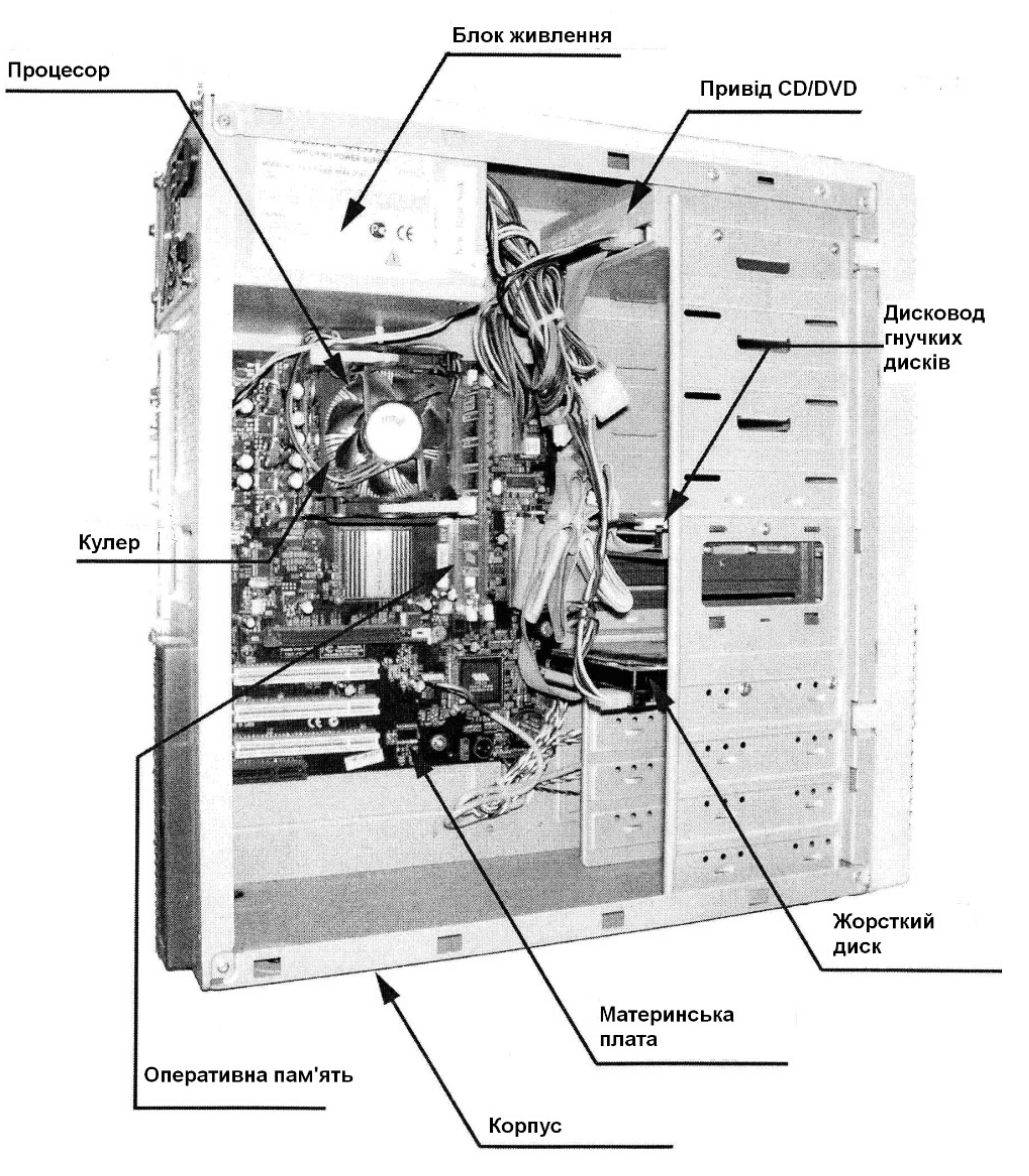

Рисунок 1.5 – Внутрішня будова системного блока

Від блока живлення ATX виходить 20-контактний роз'єм, який підключається до материнської плати. Від блока живлення також виходять 4 контактні роз'єми живлення додаткових пристроїв (зазвичай накопичувачів даних).

Особливої уваги заслуговує роз'єм ATX12V. Це не просто додатковий 4-контактний роз'єм живлення, але і новий стандарт живлення. Різниця між ATX і ATX12V – в додаткових чотирьох контактах. У ATX – 20 контактів, а у ATX12V – 24 контакти. Зовні вилки ATX і ATX12V відрізняються тільки кількістю контактів і кольором: у ATX вилка біла, а у ATX12V – чорна. Досить часто зустрічаються перехідні рішення – вилка на 20 стандартних контактів ATX і окрема вилка на 4 контакти – ATX12V.

### **Хід роботи**

При виконанні лабораторної роботи як макет використовується системний блок персонального комп'ютера. Результатом роботи є звіт із заповненим ходом роботи та виконаними рисунками основних видів системного блока з поясненнями: загальний вигляд передньої і задньої частин блока та його внутрішньої будови

1. Переконайтесь, що системний блок знеструмлений.

2. Визначте форму корпусу системного блока.

3. Визначте кнопки Power та Reset. Для чого вони призначені?

4. Визначте тип роз'ємів для підключення клавіатури та миші. Які вони бувають?

5. На задній частині блока знайдіть роз'єми для підключення моніторів, навушників, мікрофону, мережевого кабелю, сигнального кабелю монітора, кабелю живлення, USB. Де ще можуть знаходитися USBпорти?

6. Визначте LPT-порт.

7. Визначте положення блока живлення.

8. Визначте положення материнської плати.

9. Визначте форм-фактор материнської плати.

10. Визначте місце розташування жорсткого диска. Визначте місцерозташування його розмикача живлення. Прослідкуйте напрямок шлейфа провідників, що зв'язують жорсткий диск з материнською платою. Зверніть увагу на місце розташування провідника червоного кольору, який розташований поряд із розмикачем живлення.

11. Визначте місце розташування дисководів гнучких дисків і дисковода СD-ROМ.

12. Визначте місце розташування звукової картита відеокарти.

13. Підключіть до системного блока пристрої за вказівкою викладача.

### КОНТРОЛЬНІ ПИТАННЯ

- 1. Що входить до базової конфігурації персонального комп'ютера?
- 2. Які є типи корпусу ПК?
- 3. Що таке форм-фактор?
- 4. Які елементи знаходяться на задній частині системного блока ПК?
- 5. Які елементи знаходяться на передній частині системного блока ПК?
- 6. Де можуть знаходитися USB-порти?
- 7. Що таке периферійні пристрої ПК? Наведіть приклади.
- 8. Що знаходиться всередині системного блока ПК?.
- 9. Як підключається блок живлення до материнської плати?
- 10. Що таке паралельний порт? Які пристрої до нього підключаються?
- 11. Що таке послідовний порт? Які пристрої до нього підключаються?
- 12. Скільки контактів мають паралельний та послідовний порти?

### **Лабораторна робота № 2**

# **ВИВЧЕННЯ КОМПОНЕНТІВ МАТЕРИНСЬКОЇ ПЛАТИ**

**Мета роботи:** вивчити основні компоненти материнської плати персонального комп'ютера, вміти їх розрізняти на практиці та знати їх основні параметри та характеристики.

#### **Теоретичні відомості**

**Материнська плата** або **системна плата,** або **базова плата** (*motherboard*), відома також як *головна плата* – плата, на якій містяться основні компоненти комп'ютера, що забезпечують логіку роботи (рис. 2.1).

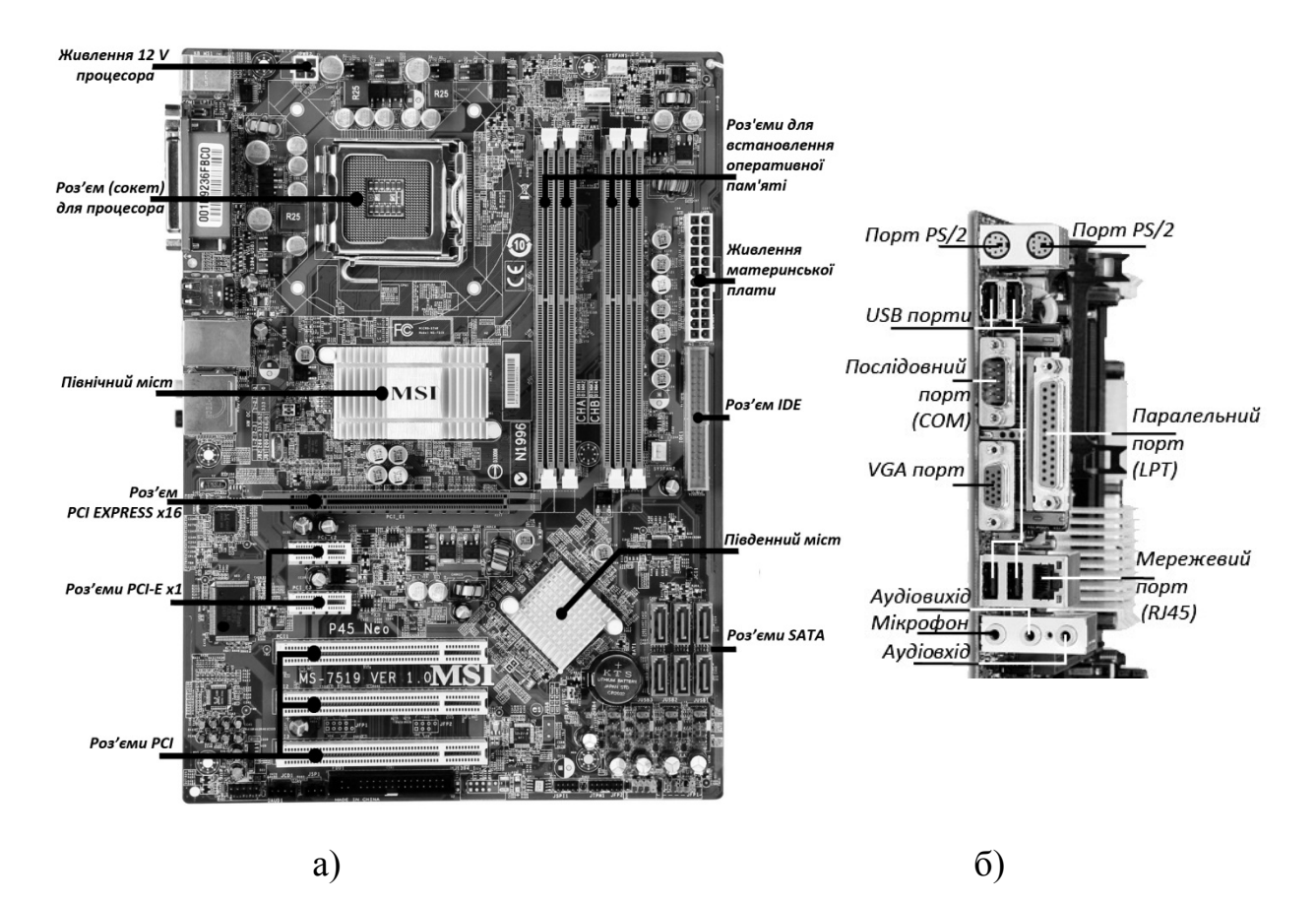

Рисунок 2.1 – Зовнішній вигляд материнської плати персонального комп'ютера а) – зверху, б) – збоку

Конструктивно материнська плата являє собою друковану плату, на якій розміщено різноманітні роз'єми, мікросхеми та інші елементи.

На материнській платі безпосередньо розміщені:

- мікропроцесор;
- роз'єм для підключення мікропроцесора;
- мікропроцесорний комплект (чіпсет), що забезпечує роботу мікроп-

роцесора та інших вузлів комп'ютера;

– роз'єми для підключення модулів оперативної пам'яті;

– мікросхема постійного запам'ятовуючого пристрою, що містить програми базової системи введення-виведення (BIOS);

– мікросхема енергонезалежної пам'яті CMOS, що живиться від акумуляторної батареї, розташованої на материнській платі;

– набір мікросхем та роз'єми для системних, локальних та периферійних інтерфейсів;

– мікросхеми мультимедійних пристроїв.

#### *Мікропроцесор*

**Процесор** – центральний пристрій комп'ютера, який здійснює обробку інформації, виконуючи арифметичні і логічні операції, задані програмою, керує обчислювальним процесом і координує роботу всіх пристроїв комп'ютера.

Фізично мікропроцесор являє собою інтегральну схему – тонку пластинку кристалічного кремнію прямокутної форми, площею всього кілька квадратних міліметрів, на якій розміщені схеми, що реалізують всі функції процесора (рис. 2.2). Кристал-пластинка зазвичай розміщується у пластмасовому або керамічному плоскому корпусі й з'єднується золотими проводками з металевими штирями, щоб його можна було приєднати до системної плати комп'ютера.

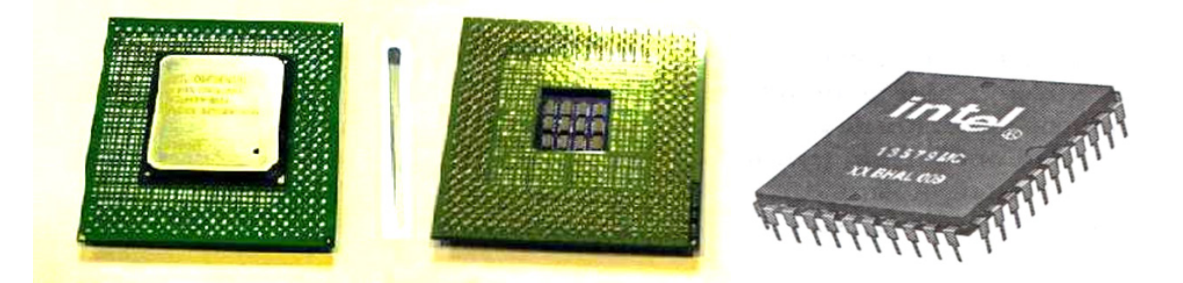

Рисунок 2.2 – Зовнішній вигляд процесорів

Основні характеристики процесора.

**Продуктивність** – кількість елементарних операцій, виконаних за одну секунду.

Продуктивність процесора визначається його *тактовою частотою*, *розрядністю* та його *архітектурою*.

**Тактова частота** – кількість тактів за секунду. Тактова частота процесора пропорційна частоті шини. Слід відмітити, що системи з однаковою тактовою частотою можуть мати різну продуктивність, тому що на виконання однієї операції системами різної архітектури може знадобитися різна кількість тактів. Крім того, системи, що використовують конвеєрну та паралельну обробку, можуть за один такт виконувати одночасно кілька певних операцій. Тактова частота процесора задається в герцах (в сучасних процесорах ця величина сягає значення декількох мільярдів за секунду і вище), також в їх похідних мегагерцах (МГц) і гігагерцах (ГГц). Якщо мікропроцесор працює на тактовій частоті 2 ГГц, це означає, що йому під силу виконати до двох мільярдів операцій за секунду.

**Розрядність** – розмір мінімальної порції інформації (кількість розрядів у двійкових числах), що обробляється процесором за один такт. Процесори перших ПК були 8-розрядними, багато сучасних моделей є 32 розрядними і стрімко поширюються 64-розрядні мікропроцесори.

З іншими пристроями комп'ютера процесор зв'язаний групами провідників, які називаються *шинами*. Основних шин три: шина даних, адресна шина та шина керування.

По **адресній шині** пересилаються адреси комірок оперативної пам'яті, з яких процесор вибирає команди та дані для цих команд.

По **шині керування** до процесора надходять команди, а від нього – керуючі команди до оперативної пам'яті або до пристроїв введення/виведення. Командна шина визначає розрядність процесора і для сучасних комп'ютерів є 64-розрядною.

**Шина даних** призначена для передачі інформації від мікропроцесора до будь-якого пристрою або навпаки.

#### **Роз'єм для підключення мікропроцесора**

Роз'єм центрального процесора – гніздовий або щілинний роз'єм, призначений для вставлення в нього центрального процесора. Використання роз'єму замість безпосереднього припаювання процесора на материнській платі спрощує заміну процесора для модернізації або ремонту комп'ютера, а також значно знижує вартість материнської плати.

На даний момент існує досить багато типів роз'ємів для встановлення процесора на материнську плату, такі, як Socket-ZIF, Socket 7, Socket 370, Socket FC-PGA, Slot I, Slot A (на даний момент застарілі); АМ3, AM3+, NR, 1150, 1155, 1356, 1366, 2011 (сучасні роз'єми) та FM1, FM2 (нове покоління).

#### *Чіпсет*

**Чіпсет** – це сукупність мікросхем, що забезпечують узгоджену спільну роботу складових частин комп'ютера і їх взаємодію між собою. Він є найважливішою частиною системної плати. Як правило, складається з двох частин – північного моста (Northbridge) і південного моста (Southbridge). Зазвичай північний і південний міст розташовані на окремих мікросхемах. Саме північний і південний мости визначають, значною мірою, особливості системної плати і те, які пристрої можуть підключатися до неї.

Північний міст – це частина системної логіки материнської плати, що забезпечує роботу основних вузлів комп'ютера – центрального процесора, оперативної пам'яті, відеокарти. Саме він керує роботою шини процесора, контролера оперативної пам'яті та шини PCI Express, до якої приєднується відеокарта. Містить: контролер пам'яті, контролер графічної шини, інтерфейс взаємодії з південним мостом і процесором. У деяких випадках північний міст може містити інтегрований графічний процесор. Таку назву цей вузол одержав через своє «географічне» розташування на материнській платі: він розташований у її верхній частині поряд з центральним процесором.

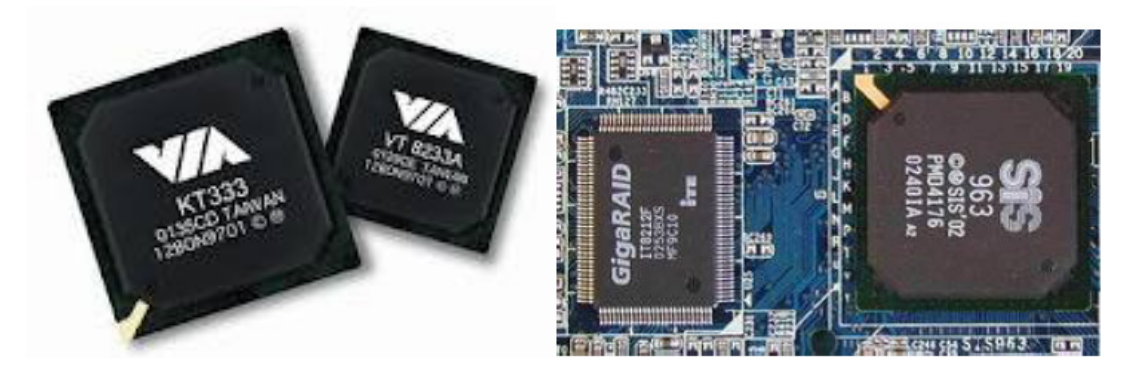

Рисунок 2.3 – Чіпсет

Південний міст – забезпечує підключення до системи менш швидкісних пристроїв, які не потребують високої пропускної здатності – жорсткого диска, мережевих плат, аудіоплати і т. д., а також шин PCI, USB та ін., в які вставляються різного роду додаткові пристрої. Клавіатура і миша також замикаються на південний міст. Він містить контролери жорстких дисків (SATA/PATA), USB-контролер, мережевий контролер, звуковий контролер. Також південний міст з'єднується з мікросхемою BIOS. Південний міст «географічно» розташувався в нижній частині системної плати.

Наявність північного і південного мостів – класична, загальноприйнята схема побудови чіпсета материнської плати. Але існують також схеми, що відрізняються від традиційних. Це стосується в першу чергу комп'ютерів на базі сучасних процесорів, в які вмонтовуються елементи, що певною мірою виконують функції північного мосту (найчастіше – контролер оперативної пам'яті).

#### *Оперативна пам'ять*

**Оперативна пам'ять** (ОЗП – оперативний запам'ятовуючий пристрій, англ. RAM – Random Access Memory) – це енергозалежна частина системи комп'ютерної пам'яті, в якій тимчасово зберігаються дані і команди, необхідні процесору для виконання ним операції.

Оперативна пам'ять (ОП) використовується тільки для тимчасового зберігання даних і програм. Коли комп'ютер вимикається, вся інформація, яка перебувала в ОЗП, видаляється.

Конструктивно ОП являє собою модуль пам'яті у вигляді довгої прямокутної плати з рядами контактних площадок з обох боків уздовж її довгої сторони, яка вставляється в роз'єм підключення і фіксується з обох боків засувками. Мікросхеми пам'яті можуть бути розміщені як з одного, так і з обох боків плати (рис. 2.3).

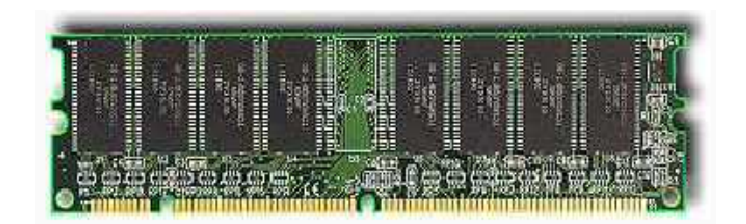

Рисунок 2.3 – Зовнішній вигляд ОП

На даний момент існує кілька типів *роз'ємів для встановлення оперативної пам'яті*. Такі як: SIMM, DIMM, RIMM.

**SIMM** (Single In-line Memory Module) – модуль пам'яті з одним рядом контактів (пам'ять SDRAM). Широко застосовувався в комп'ютерних системах в 1990-і роки. Крім комп'ютера використовується також у багатьох адаптерах, принтерах і інших пристроях. SIMM має контакти з двох сторін модуля, але усі вони замкнені між собою і передають одні і ті ж самі сигнали. Модулі SIMM бувають 30-, 68- і 72-контактні. Випускалися модулі на 4, 8, 16, 32, 64, 128 Мбайт.

**DIMM** (Dual In-line Memory Module) – модуль пам'яті з двома рядами контактів (пам'ять SDRAM). Модуль пам'яті схожий на SIMM, але з роздільними контактами. Контакти розташовані з двох сторін, але гальванічно розділені на відміну від SIMM модулів, за рахунок чого збільшується розрядність або кількість банків пам'яті в модулі. Також застосовані роз'єми іншого типу ніж для модулів SIMM.

Надалі в модулі DIMM почали упаковувати пам'ять типу DDR, DDR2, DDR3 і DDR4, що відрізняється підвищеною швидкодією.

Для портативних і компактних пристроїв, а також принтерів, мережевої та телекомунікаційної техніки і інших широко застосовуються конструктивно зменшені модулі DRAM (як SDRAM, так і DDR SDRAM ) – *SO-DIMM* (Small outline DIMM) – аналоги модулів DIMM в компактному виконанні для економії місця. Модулі SO-DIMM існують в 72 -, 100 -, 144 -, 200 - і 204-контактному виконанні.

*DDR SDRAM* (від англ. Double Data Rate Synchronous Dynamic Random Access Memory) – синхронна динамічна пам'ять з довільним доступом та подвоєною швидкістю передачі даних. Модулі DDR SDRAM виконані у форм-факторі DIMM. На кожному модулі розташовано кілька однакових чипів пам'яті і конфігураційний чип SPD (рис. 2.4).

*DDR2 SDRAM*. Основна відмінність DDR2 від DDR – удвічі більша частота роботи шини, по якій дані передаються в буфер мікросхеми пам'яті. При цьому, щоб забезпечити необхідний потік даних, передача на шину здійснюється з чотирьох місць одночасно (рис. 2.4).

В *DDR3 SDRAM* зменшено на 30% споживання енергії в порівнянні з модулями DDR2, що обумовлено зниженою (1,5 В, в порівнянні з 1,8 В для DDR2 і 2,5 В для DDR) напругою живлення комірок пам'яті. Зниження напруги живлення досягається за рахунок використання 90-нм (спочатку були 65-, 50-, 40-нм) техпроцесу при виробництві мікросхем та застосування транзисторів з подвійним затвором Dual-gate, що сприяє зниженню струмів витоку (рис. 2.4).

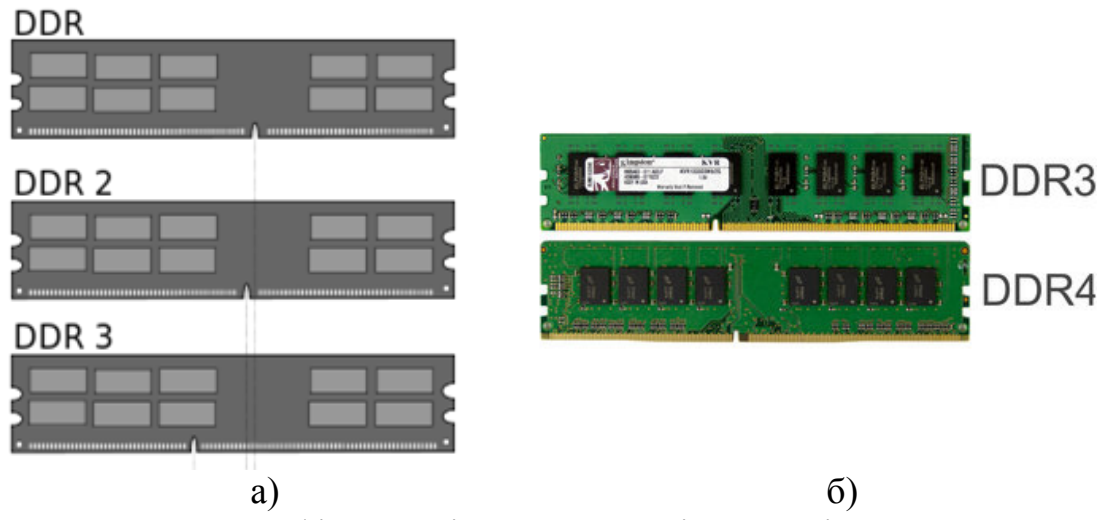

Рисунок 2.4 – Графічне порівняння модулів пам'яті DDR, DDR2, DDR3 а) та порівняння зовнішнього вигляду модулів DDR3 і DDR4

*DDR4 SDRAM* – новий тип оперативної пам'яті, що є еволюційним розвитком попередніх поколінь DDR (DDR, DDR2, DDR3). Відрізняється підвищеними частотними характеристиками і зниженою напругою. Основна відмінність DDR4 полягає у подвоєній до 16 кількості банків, що дозволило вдвічі збільшити швидкість передачі – до 3,2 Гбіт/с. Буде підтримувати ефективні частоти від 1600 до 4266 МГц. У масове виробництво вийшла у 2014 році.

**RIMM** (Rambus In-line Memory Module) – менш поширені модулі, в яких випускається пам'ять типу RDRAM. Вони подані 168- і 184 контактними різновидами, причому на материнській платі такі модулі обов'язково повинні встановлюватися тільки в парах, в іншому випадку у порожні роз'єми встановлюються спеціальні модулі – заглушки (це пов'язано з особливостями конструкції таких модулів). Також існують 242 контактні PC1066 RDRAM модулі RIMM 4200, не сумісні з 184 контактними роз'ємами , і зменшена версія RIMM – SO-RIMM, які застосовуються в портативних пристроях.

**CELP** (Card Edge Low Profile) – модуль зовнішньої кеш-пам'яті, складений на мікросхемах SRAM (асинхронний) або PB SRAM (синхронний). За зовнішнім виглядом схожий на 72-контактний SIMM, має ємність 256 або 512 кб.

### *BIOS*

**BIOS** (Basic Input/Output System – базова система введення/виведення) – є набором спеціальних підпрограм, які використовуються комп'ютерами архітектури x86 для ініціалізації компонентів персональної платформи, необхідних для її первинного завантаження та подальшої роботи.

Фактично це перше програмне забезпечення, що виконується процесором.

Після подачі живлення центральний процесор комп'ютера починає виконувати програму BIOS, яка міститься у відповідній мікросхемі. Зовнішній вигляд мікросхеми, в якій розміщується BIOS подано на рис. 2.5.

Більшу частину BIOS складають мікропрограми ініціалізації контролера на материнській платі, а також підключених до неї пристроїв, які, у свою чергу, можуть мати керуючі контролери з власними BIOS. Відразу після ввімкнення живлення комп'ютера, під час початкового завантаження, за допомогою програм, записаних в BIOS, відбувається самоперевірка апаратного забезпечення комп'ютера – POST (power-on selftest). У ході POST BIOS перевіряє роботоздатність контролерів на материнській платі, задає низькорівневі параметри їх роботи. Якщо під час POST трапився збій, BIOS може видати інформацію, що дозволяє виявити причину збою. Якщо немає можливості вивести повідомлення на монітор, BIOS видає звуковий сигнал через вбудований динамік. Якщо під час роботи POST виконано успішно, BIOS шукає на доступних носіях завантажувач операційної системи і передає керування операційній системі. Операційна система по ходу роботи може змінювати більшість настройок, спочатку заданих в BIOS.

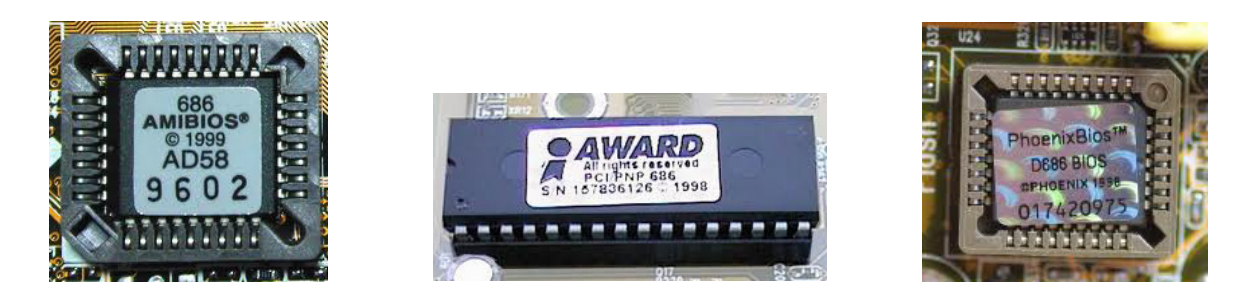

Рисунок 2.5 – Зовнішній вигляд мікросхеми, в якій розміщується BIOS

За допомогою спеціальної підпрограми CMOS Setup користувач може вказати параметри і режими функціонування окремих компонентів комп'ютера. Щоб це зробити, треба натиснути одну з таких клавіш або їх комбінації: *Delete*, *Esc*, F2, F10 (*Ctrl*+*Esc*, *Ctrl*+*Alt*+*Esc*, *Alt*+*F2)* і ін. Комбінація клавіш для запуску CMOS Setup залежить від версії і виробника BIOS. Інколи інформація про відповідну клавішу або комбінацію клавіш виводиться на екран.

#### *Мікросхема енергонезалежної пам'яті CMOS*

Значення, змінювати які можна в BIOS Setup, зберігаються в спеціальній мікросхемі CMOS. Крім налаштувань BIOS в CMOS зберігаються параметри конфігурації комп'ютера.

#### *Шинні інтерфейси материнської плати*

– **ISA** (Industry Standard Architecture) – тривалий час широко використовувався в комп'ютерах. Типова тактова частота – 8 МГц. Теоретична пропускна здатність шини – 16 Мбайт/с, практично вона нижча, оскільки обмін даними по шині проводиться за три такти роботи процесора. Для слотів розширення на системній платі комп'ютерів з шиною ISA-16 встановлюється стандартна пара роз'ємів (або один здвоєний роз'єм) з числом контактів 62+36, а на шині ISA-8 встановлюється роз'єми з 64-контактами.

– **EISA** (Extended ISA). З появою 32-розрядних мікропроцесорів 80386 (версія DX) з'явилась 32-розрядна шина EISA (Extended ISA), повністю сумісна з ISA. Спадкоємність EISA з ISA забезпечується використанням «двоповерхового» роз'єму. Перший «поверх» – стандартна шина ISA, що дозволяє використовувати ISA контролери і карти, розроблені як для ISA-16, так навіть і для ISA-8. Шина EISA дозволяє автоматично проводити конфігурацію і арбітраж запитів на обслуговування, що вигідно її відрізняє від шини ISA. Пропускна спроможність шини – 32 Мбайт/с

– **VLB** (VESA Local Bus). Локальна шина стандарту VESA має підвищену частоту до 50 МГц і пропускну здатність до 130 Мбайт/с і застосовується для роботи на ділянках процесор – оперативна пам'ять і процесор – відеоадаптер. Основними недоліками інтерфейсу VLB стало те, що гранична частота, а відповідно і пропускна здатність локальної шини, залежать від кількості пристроїв підключених до шини. Електрично виконана у вигляді розширення локальної шини процесора – більшість вхідних та вихідних сигналів процесора передаються безепосередньо VLB-платам без проміжної буферизації.

– **PCI** (Peripheral Component Interconnect) – це шина з невеликою пропускною здатністю, якої, однак, досить для підключення багатьох пристроїв (TV-тюнерів, звукових карт, карт для захоплення відео, мережевих карт, Wi-Fi-модулів та ін.). PCI працює на 33 Мгц, незалежно від частоти процесора. Теоретично пропускна здатність шини 132 Мбайт/с. Реальна ж пропускна здатність дещо більша половини від теоретичної. Стандарт PCI передбачає і 64-розрядну версію. Для 32-розрядної шини PCI використовується 124-контактний роз'єм, причому в ньому передбачені ключі і контакти, призначені для оцінювання необхідного для роботи плати розширення напруги живлення (5В або 3,3В).

– **РСІ-Express** – швидка шина для відеокарти, створена з використанням програмної моделі PCI. Залежно від чіпсета, таких шин на материнській платі може бути кілька, і вони можуть мати різну пропускну здатність (x16 або менше). Конфігурація з декількома РСІ-Express дозволяє використовувати відразу декілька відеокарт, що робить відеопідсистему комп'ютера більш продуктивною.

– **FSB** (Front Side Bus) – це сучасна шина, яка використовується для зв'язку процесора з пам'яттю. Вона працює на частоті 100–250 МГц і пропускна здатність складає 800 Мбайт/с

– **AGP** (Accelerated Graphics Port) – використовується для відеоадаптера. Частота цієї шини відповідає частоті шини PCI (33 МГц або 66 МГц), але вона має вищу пропускну здатність – до 1066 Мбайт/с. У наш час материнські плати із слотами AGP практично не випускаються, стандарт AGP було витіснено на ринку більш швидким і універсальним PCI Express.

– **USB (**Universal Serial Bus) – роз'єм для підключення периферійних пристроїв. Відомий в першу чергу як роз'єм для підключення флешок, фотоапаратів, телефонів та ін. Він буває декількох специфікацій: USB 1.0 (пропускна здатність до 12 Мбіт/с), USB 2.0 (до 480 Мбіт/с) і найбільш новий USB 3.0 (до 4800 Мбіт/с). USB 1.0 і 2.0 зовні однакові, мають 4 контакти. USB 3.0 має вдвічі більше контактів, хоча і підтримує можливість підключення старіших пристроїв (розрахованих на USB 1.0 і 2.0).

– інтерфейс **IDE** або **PATA** (Parallel ATA) – призначений для підключення дискових накопичувачів і оптичних приводів. PATA призначений для підключення старих носіїв інформації і оскільки останні ще продовжують слугувати своїм власникам, цей інтерфейс зберігається на нових материнських платах для забезпечення сумісності;

– інтерфейс **SATA** (Serial Advanced Technology Attachment) – слугує для підключення накопичувачів інформації (жорстких дисків, оптичних приводів). Швидкість передачі даних залежить від версії SATA: 1.0 – до 1,5 Гбіт/с; 2.0 – до 3 Гбіт/с; 3.0 – до 6 Гбіт/с; 3.2 – до 16 Гбіт/с.

– інтерфейс **External Serial ATA** (eSATA) – такі роз'єми використовуються для підключення зовнішніх жорстких дисків, при цьому передача даних здійснюється значно швидше в порівнянні з USB 2.0;

– **Floppy** – роз'єм для підключення приводу дискети 3,5. Як не дивно, ці носії все ще не повністю вийшли з вживання;

– роз'єми **для підключення блока живлення**. Основний роз'єм, що живить всі компоненти (ATX), має 24 контакти. Живлення центрального процесора може мати 4 або 8 контактів (залежно від потужності процесора, на який розрахована материнська плата).

На материнській платі є також роз'єми звукової карти, мережевого адаптера (RJ45) та ін. На моделях з інтегрованим графічним процесором є відповідні роз'єми для підключення моніторів (VGA, DVI, HDMI).

Крім того, на материнській платі є різні голчасті роз'єми, призначені для підключення передньої панелі корпусу (кнопок Power, Reset, індикаторів процесора і жорстких дисків, навушників, мікрофону, USB), вентиляторів процесора, корпусу, жорстких дисків і ін.

**Аудіоконтролер** – компонент, «за замовчуванням» встановлений на системну плату її виробником. Для того, щоб просто послухати музику даного компонента цілком досить, проте, для професійної обробки музики його не вистачить і потрібно установлення додаткової звукової карти і ще низки спеціальних компонентів.

**Мережевий контролер** – пристрій, який відповідає за взаємодію Вашого комп'ютера і кабельних локальних мереж.

**FireWire** (IEEE 1394) – контролер. Це послідовна шина, що забезпечує високошвидкісну передачу цифрової інформації між Вашим комп'ютером і іншим електронним пристроєм.

**Контролер Super I/O** – цей контролер «керує роз'ємами PS/2 (миша і клавіатура), а також 3,5 дюймовим дисководом (якщо, звичайно, він присутній в комп'ютері користувача).

#### **Хід роботи**

Для виконання лабораторної роботи використовується материнська плата персонального комп'ютера.

1. Розгляньте запропоновану материнську плату.

2. Визначте розташування процесора або сокету для його встановлення. Якщо можна, вкажіть виробника процесора та його тип.

3. Визначте розташування південного та північного мостів. Поясніть для чого вони призначені.

4. Визначте розташування роз'ємів для встановлення модулів оперативної пам'яті. Вкажіть їх тип та кількість.

5. Визначте розташування мікросхем BIOS та CMOS. Вкажіть виробника BIOS.

6. Визначте розташування слотів для встановлення плат розширення. Вкажіть їх тип та кількість. Поясніть їх спільні та відмінні риси.

7. Заповніть звітні таблиці:

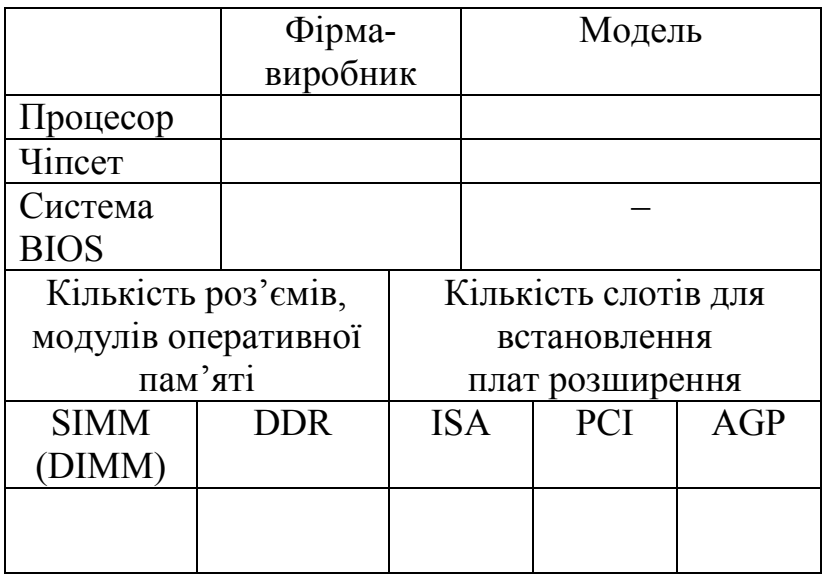

*Дослідження порядку запуску комп'ютера*

1. Якщо монітор має живлення окремо від системного блока, ввімкніть монітор.

2. Ввімкніть живлення системного блока.

3. При подачі живлення на процесор здійснюється його звернення до мікросхеми ПЗП і запуск програми, що ініціалізує роботу комп'ютера. В цей момент на екрані монітора спостерігається повідомлення про версію BIOS.

4. Для спостереження повідомлень, які поступають від комп'ютера в процесі запуску, використовують клавішу Pause (Break). Вона призупиняє завантаження і дає можливість уважно прочитати повідомлення. Для продовження запуску використовують клавішу Enter.

5. Процедура ініціалізації запускає процедуру POST. В цей момент на екрані спостерігається повідомлення Memory Test, і вказується об'єм перевіреної пам'яті комп'ютера.

6. При відсутності дефектів в оперативній пам'яті або в клавіатурі відбувається звернення до мікросхеми CMOS, в якій записані дані, що визначають склад комп'ютерної системи і її налаштування. На екрані монітора ці дані відображаються в таблиці System Configuration. Зупинивши запуск за допомогою клавіші Pause (Break), вивчіть таблицю і визначте:

– скільки жорстких дисків має комп'ютерна система і який її об'єм?

– чи є дисководи гнучких та оптичних дисків і які їх характеристики?

– до якого типу відносяться мікросхеми, що розміщені в банках пам'яті?

7. Продовжити запуск клавішею Enter.

## КОНТРОЛЬНІ ПИТАННЯ

- 1. Що таке материнська плата ПК?
- 2. Які є роз'єми для встановлення центрального мікропроцесора ПК?
- 3. Що таке процесор? Які його функції?
- 4. Які компоненти знаходяться на материнській платі ПК?
- 5. Які функції виконує BIOS?
- 6. Назвіть роз'єми для підключення модулів оперативної пам'яті. Їх основні характеристики.
- 7. Які функції виконує південний міст?
- 8. Які функції виконує північний міст?
- 9. Що таке оперативна пам'ять ПК? Як вона виконується конструктивно?
- 10. Як процесор пов'язаний з іншими пристроями комп'ютера?
- 11. Які характеристики шини ISA?
- 12. Які характеристики шини ЕISA?
- 13. Які переваги шини PCI Express?
- 14. Назвіть і охарактеризуйте інтерфейси для підключення жорсткого диску.

15. Назвіть найбільш відомі фірми-виробники BIOS.

#### **Лабораторна робота № 3**

### **СТВОРЕННЯ ТАБЛИЦЬ ФУНКЦІЙ ШЛЯХОМ КОПІЮВАННЯ ФОРМУЛ ТА ЗА ДОПОМОГОЮ КОМАНДИ ДАННЫЕ → ТАБЛИЦА ДАННЫХ**

**Мета роботи:** отримання практичних навичок створення таблиць значень функцій однієї змінної і прямокутної таблиці значень функцій двох змінних в Excel за допомогою копіювання формул та за допомогою команди **Даные → Таблица данных.**

#### **Теоретичні відомості**

#### **1.1 Створення таблиці функції з одним аргументом**

#### *І Створення таблиць функцій шляхом копіювання формул*

Створимо таблицю залежності концентрації власних носіїв заряду в кремнії від температури.

Нижче наведена формула, що описує залежність концентрації власних носіїв заряду в кремнії (*ni*) від температури

$$
n_i = \left( 4M_c \left( \frac{2\pi m_0 k}{h^2} \right)^3 \right)^{1/2} \left( \frac{m_e^* m_h^*}{m_0} \right)^{3/4} T^{3/2} e^{-E_g/2kT}.
$$

Її коефіцієнти мають такі значення:

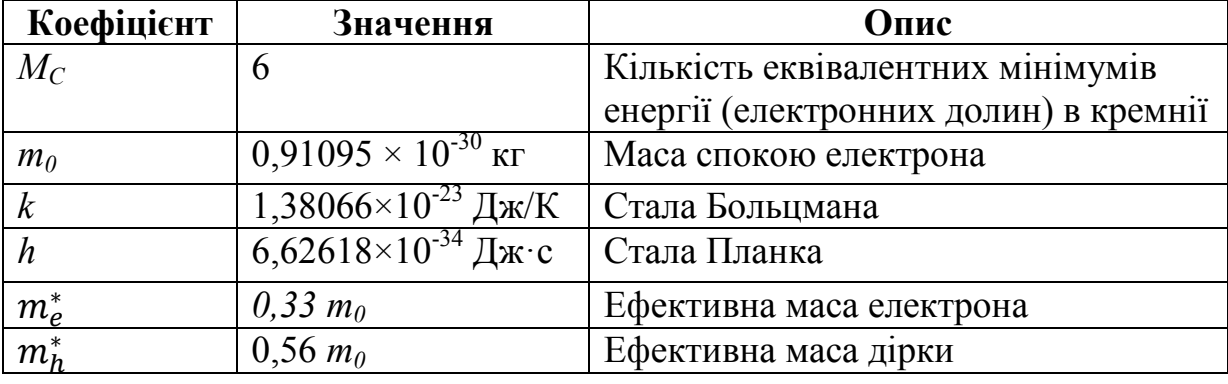

Температурна залежність ширини забороненої зони в кремнії *Е<sup>g</sup>* найточніше описується такою формулою:

$$
E_{\rm g} = \left( E G 0 - \frac{E G 1 \cdot T^2}{T + E G 2} \right) q,
$$

де *Eg*=1,17 еВ; *ЕG1=4,73×10-4 еВ/К;*  *ЕG2=*636 К;

*q*=1,60219×10-<sup>19</sup> Кл – заряд електрона.

Формулу, що описує ширину забороненої зони, можна вставити в рівняння концентрації власних носіїв заряду безпосередньо, і отримати єдину формулу для розрахунків. Однак вона була б дуже складна. Простіше розрахувати цю величину окремо, а отриманий результат використати для визначення концентрації власних носіїв.

У формулі концентрації власних носіїв є складний коефіцієнт, що складається з безлічі констант. Обчислювати його значення знову при кожному зверненні до формули означає даремно тратити ресурси комп'ютера і сповільнювати розрахунок робочого листа. Щоб підвищити ефективність розрахунків, об'єднайте всі константи в одну і вмістіть посилання на неї у всі комірки з обчислюваною формулою. Крім того, необхідно надати використовуваним константам імена, що спрощують розуміння їх значення.

#### **Введення значень**

Насамперед необхідно ввести параметри рівняння.

1. Відкрийте новий робочий лист і назвіть його рис. ЛР № 3–1.

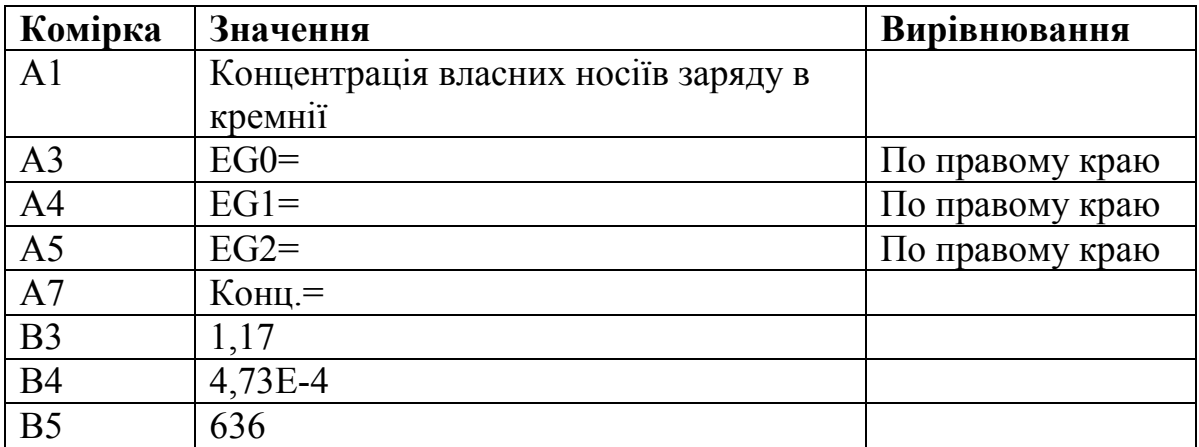

2. Заповніть комірки і вирівняйте їх вміст таким чином.

Далі потрібно обчислити коефіцієнт правої частини рівняння концентрації власних носіїв і змінити його розмірність з  $1/m<sup>3</sup>$  на  $1/cm<sup>3</sup>$ .

У комірку В7 введіть таку **формулу:** 

### **=КОРЕНЬ(4\*6\*(2\*ПИ()\*9,1095E-31\*1,38066E-23/ (6,62618E-34)^2)^3)\*(0,33\*0,56)^(0,75)\*1,0E-6**

Обчисливши цей вираз, можна замінити формулу її значенням. Однак краще це не робити, щоб інші користувачі (і ви самі через деякий час) змогли визначити, що тут обчислюється.

**Присвоювання імен коміркам і діапазонам.** Тепер введемо імена комірок, які згодом будуть використовуватися в формулах. Це можна зробити за допомогою команд

### **Формулы Создать из выделенного** і **Формулы Диспетчер имен.**

Перша служить для створення імен із заголовків рядків або стовпців виділеного діапазону, а друга дозволяє присвоїти ім'я окремій комірці або діапазону комірок. При обчисленні за формулою Еxcel спочатку замінює використані в ній імена відповідними числовими значеннями, а потім виконує обчислення.

1. Виділіть групу комірок А3:В7 і виберіть команду Формулы  $\rightarrow$  Соз**дать из выделенного.** У діалоговому вікні **Создание имен из выделенного диапазона**, що з'явилося, включіть режим **в столбцы слева** і клацніть на кнопці **OK** (рис. 3.1).

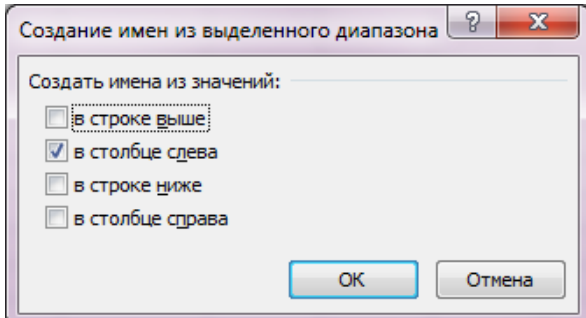

### Рисунок 3.1 – Вигляд діалогового вікна **Создание имен из выделенного диапазона**

Тепер виділеним коміркам стовпця **В** присвоєні імена, що відповідають вмісту стовпця **А**, але без знаків рівності. Список імен виводиться в діалоговому вікні **Диспетчер имен**, що відкривається за допомогою команди **ФормулыДиспетчер имен** (рис. 3.2). Якщо виділити деяке ім'я, його визначення буде відображене в рядку **Диапазон**.

| 2<br>$\mathbf{x}$<br>Диспетчер имен          |                            |                         |         |            |  |  |  |  |  |
|----------------------------------------------|----------------------------|-------------------------|---------|------------|--|--|--|--|--|
| Создать                                      | Изменить<br><b>Удалить</b> |                         |         | Фильтр *   |  |  |  |  |  |
| Имя                                          | Значение                   | Диапазон                | Область | Примечание |  |  |  |  |  |
| <b>EGO</b>                                   | 1,17                       | ='ЛР № 3-1'!\$В\$3      | Книга   |            |  |  |  |  |  |
| ti EG1                                       | 4,73E-4                    | ='ЛР № 3-1'!\$В\$4      | Книга   |            |  |  |  |  |  |
| ⊕ EG2_                                       | 636                        | $=$ 'JIP Nº 3-1'!\$B\$5 | Книга   |            |  |  |  |  |  |
| <sup>∈</sup> Конц.                           | 3,33414E+15                | $=$ 'JIP Nº 3-1'!\$B\$7 | Книга   |            |  |  |  |  |  |
| Диапазон:                                    |                            |                         |         |            |  |  |  |  |  |
| 匤<br>$\checkmark$<br>$=$ 'JIP Nº 3-1'!\$B\$3 |                            |                         |         |            |  |  |  |  |  |
|                                              |                            |                         |         | Закрыть    |  |  |  |  |  |

Рисунок 3.2 – Вигляд вікна **Диспетчер имен**

Щоб побачити ім'я комірки, виділіть її. Ім'я (якщо таке існує) з'явиться в полі імен в лівій частині рядка формул.

Зверніть увагу, що коміркам **В4** і **В5** присвоєні імена **EG1\_** і **EG2\_**, а не **EG1** і **EG2.** Програма автоматично додала символ підкреслення, оскільки **EG1** є допустимим посиланням на комірку (стовпець **EG**, рядок **1**) і не може використовуватися як її ім'я. При використанні в алгебраїчних виразах таких змінних, як **А1** або **С7**, також треба використовувати символ підкреслення або будь-який інший, щоб імена не виглядали як посилання.

**Введення заголовків й значень температури.** Щоб зробити таблицю більш зрозумілою, треба ввести необхідні написи.

Заповніть комірки робочого листа і вирівняйте їх вміст, як зазначено нижче. Щоб створити верхній індекс в комірці **F3**, виділіть число **–3** і скористайтеся командою **Формат ячеек**. У діалоговому вікні, що з'явилося, в розділі **Шрифт** ввімкніть режим **надстрочный.**

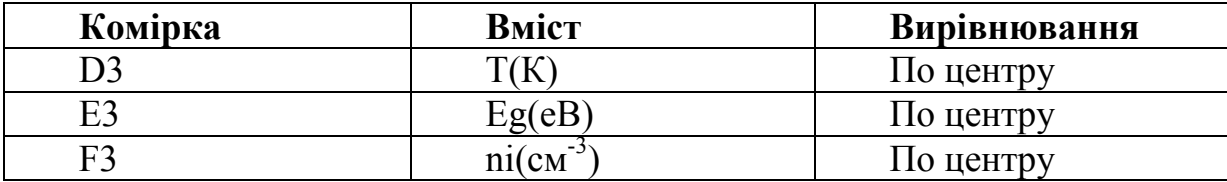

У комірку **D4** введіть число **300**, а в комірку **D5** – число **350**.

Виділіть комірки **D4:D5** і перетягніть маркер заповнення, що розташований у нижньому правому куту виділеного фрагмента, вниз до комірки **D14**.

**Введення формул.** Тепер треба ввести формулу ширини забороненої зони. Якщо в формулу входить ім'я, його можна ввести або з клавіатури, або за допомогою команди **ФормулыИспользовать в формулеВставить имена**. У останньому випадку відкриється діалогове вікно **Вставка имени**, в якому треба вибрати одне з визначених раніше імен (рис. 3.3).

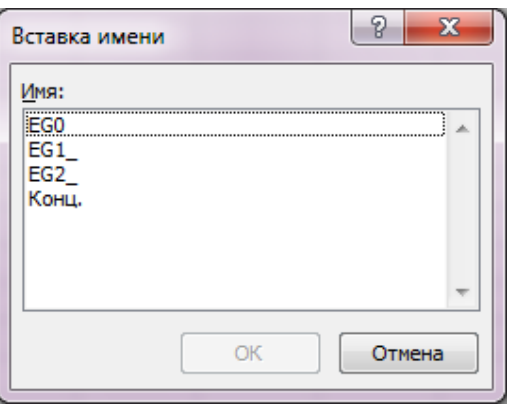

Рисунок 3.3 – Вигляд вікна **Вставка имени**

1. В комірку **Е4** введіть формулу **=ЕG0**–**ЕG1\_\*D4^ 2/(D4+ЕG2\_)**

Далі треба ввести вираз для концентрації власних носіїв заряду з урахуванням температури і ширини.

2. *У* комірку **F4** введіть формулу:

## **=Конц.\*(КОРЕНЬ(D4)^ 3)\*ЕХР(**–**Е4\*1,60219Е**–**19/(2\*1,38066Е**–**23\*D4))**

Залишилося лише скопіювати формули в пусті комірки таблиці.

3. Виділіть комірки **Е4:F4** і перетягніть маркер заповнення вниз до комірки **F14**.

#### **Форматування комірок**

Для підвищення наочності створіть лінії рамки і відформатуйте комірки з результатами обчислень.

1. Відформатуйте вказані нижче комірки за допомогою команди **Формат ячеек**.

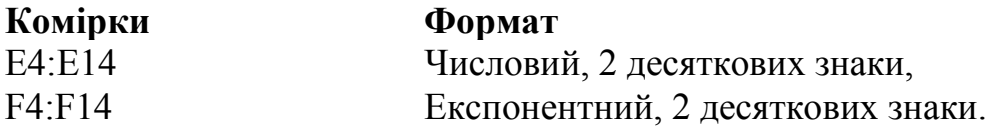

2. За допомогою **Формат ячеекГраница** створіть обрамлення елементів таблиці (рис. 3.4). Щоб приховати лінії сітки, виберіть команду **Разметка страницыСетка** зніміть галочку з **Вид**. Збережіть робочу книгу. Остаточний варіант робочого листа зображений на рис. 3.4.

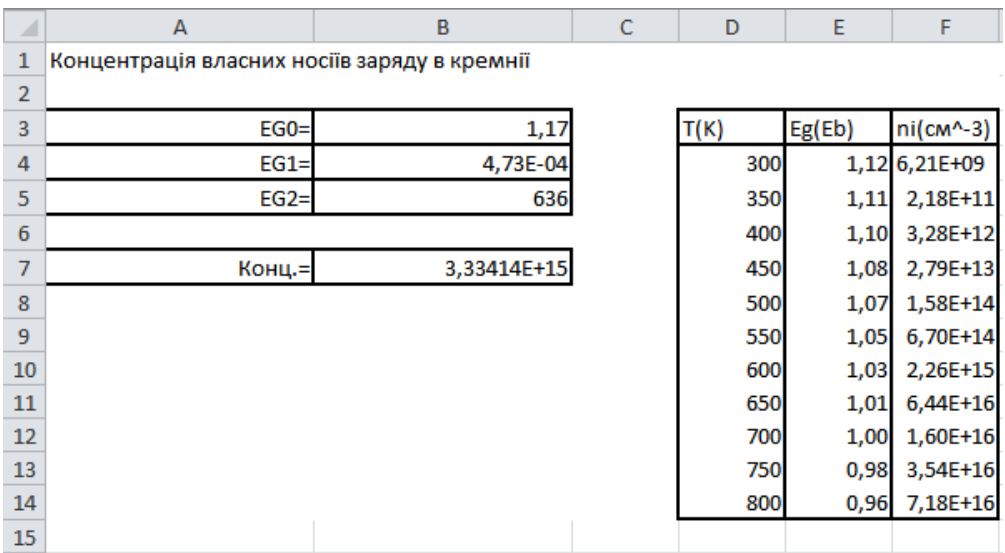

Рисунок 3.4 – Вигляд робочого листа «Температурна залежність концентрації власних носіїв заряду в кремнії»

### *ІІ Створення таблиць функцій за допомогою команди* **Данные → Таблица данных**

Для прикладу виконаємо розрахунок напруги і деформацій несної в конструкції ЕА, яка закріплена одним кінцем. Напруження (S) несної в точці *х,* яка закріплена одним кінцем і з навантаженням, що прикладене в одній точці (рис. 3.5), описується рівнянням:

$$
S=\frac{W}{Z}(l-x) \quad (\text{if } x < l),
$$

де *W* – прикладене навантаження;

*l* – положення навантаження;

*Z* – площа поперечного перерізу балки.

Прогин несної (у) обчислюється за формулами:

$$
y = \frac{Wx^2}{6EI}(3l - x) \qquad (\text{and } x \le l),
$$

$$
y = \frac{Wl^2}{6EI}(3x - l) \qquad (\text{and } x \ge l),
$$

де *Е* – модуль пружності,

*І* – момент інерції.

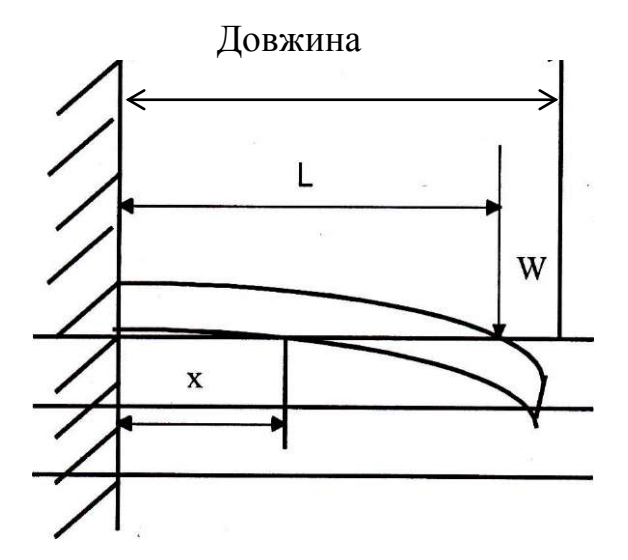

Рисунок 3.5 – Несна, закріплена одним кінцем, з навантаженням в одній точці

Розглянемо несну, яка закріплена одним кінцем, довжиною 3,6 м і з навантаженням в 70 кг, що прикладене на відстані 0,4 м від вільного кінця несної. Треба обчислити напруження, яке виникає в несній, та прогин в кожній точці. Тип несної: І-подібна, шириною 0,3 м, з лінійною щільністю 80 кг/м. Площа перерізу несної (Z) дорівнює 2 м<sup>2</sup>; момент інерції (I) рівний 3,68 м<sup>4</sup>; модуль пружності (E) рівний 5,3 кг/м<sup>2</sup>.

Створимо інженерну таблицю напружень і прогину несної, яка закріплена одним кінцем, по всій її довжині через кожні 0,3 м. Насправді це дві таблиці, для яких в команді **Таблица данных** використовується спільний набір вхідних даних. У першій таблиці обчислюються напруження, а в другій – прогини.

- 1. Відкрийте новий робочий лист і назвіть його **ЛР № 3**–**2.**
- 2. Встановіть таку ширину стовпців від **А** до **G**.

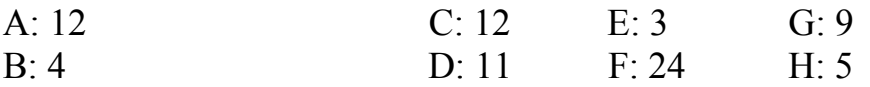

3. Заповніть і відформатуйте комірки таким чином:

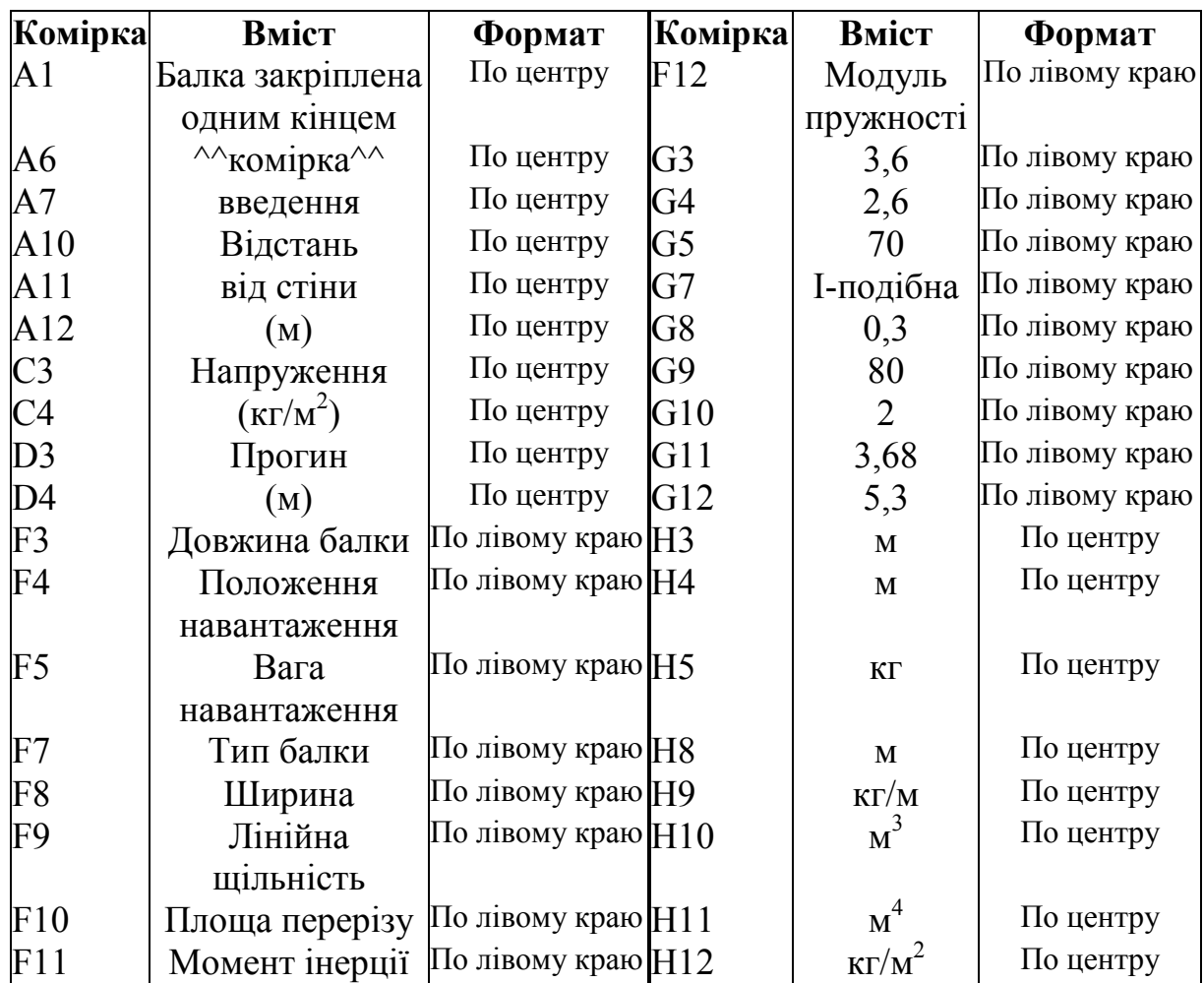

Виділіть комірку введення, щоб підкреслити її особливий статус і запобігти її заповненню сторонньою інформацією. У цьому немає необхідності, якщо ввімкнути режим захисту комірок таблиць за допомогою команди **ГлавнаяФорматФормат ячеек3ащита.**

4. Виділіть комірку **А5** і присвойте їй світло-сіре заповнення. Використайте вкладку **Заливка** діалогового вікна **Формат ячеек,** що з'являється за командою **ГлавнаяФорматФормат ячеек.**

5. Присвойте коміркам такі імена:

**G4 – L; G5 – W; G8 – Z; G9 –I; G10 – Е.**

Введіть початкові дані для обчислень. Треба обчислити напруження і прогин несної через кожні 30 см.

6. У комірку **В6** введіть 0, а в комірку **В7** – число 0,3. Виділіть комірки **В6** і **В7** і перетягніть маркер заповнення до комірки **В18.** У даній задачі використовуються дві формули для обчислення напруження і дві для обчислення прогину: одна для відстані від точки закріплення до точки прикладення навантаження, а інша для відстані від точки прикладення навантаження до вільного кінця несної. Вибір потрібної формули здійснюється за допомогою логічного оператора **ЕСЛИ** в залежності від вхідних значень.

7. У комірку **С5** введіть формулу:

**=ЕСЛИ(А5<L;(W/Z)\*(L**–**А5);0)**

8. У комірку **D5** введіть таку формулу:

## **=ЕСЛИ (А5<L;(W**\***А5^ 2)\*(3\*L**–**А5)/(6\*Е\*I);(W**\***А5^2)\* (3\*А5**–**L)/(6\*Е\*І))**

Тепер можна застосувати команду **ДанныеРабота с даннымиАнализ «что если»Таблица данных.**

Таблиця складається зі стовпця вихідних даних і формули. Комірка введення до неї не входить.

9. Виділіть комірки **В5:D18** і виберіть команду **Данные Работа с даннымиАнализ «что если»Таблица данных.**

10. У діалоговому вікні **Таблиця даних** вкажіть точку вводу в рядок **Подставлять значения по строкам в** і потім клацніть на комірці **А5**. У вікні з'явиться посилання на комірку введення. Для створення таблиці клацніть на кнопці ОК (рис. 3.6).

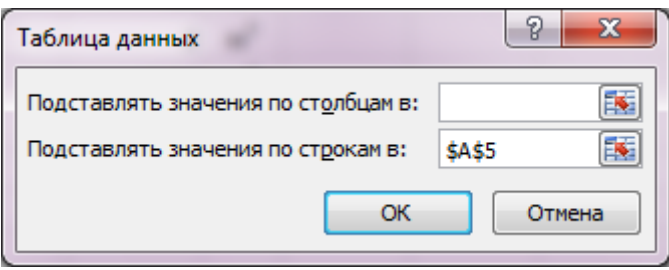

Рисунок 3.6 – Вигляд вікна **Таблица данных**

11. Присвойте коміркам **С5:С18** числовий формат без десяткових знаків.

12. Присвойте коміркам **D5:D18** числовий формат з 4-ма десятковими знаками.

13. Розграфіть таблицю, як показано на рис. 3.7.

14. Відімкніть лінії сітки.

Залишилося приховати значення, які обчислені за формулами і розташовані у верхніх комірках стовпців.

15. Виділіть комірки **С5:D5.** Виберіть команду **ГлавнаяФорматФормат ячеек** і перейдіть на вкладку **Число.** Виберіть категорію **Все форматы** і введіть код форматування **;;;** в рядку **Тип.** Клацніть на кнопці **ОК.** Даний формат дозволяє приховати вміст комірки. Є і інший спосіб. Якщо ви плануєте захистити робочий лист, можна приховати вміст комірок, включивши режим **Скрыть формулы** на вкладці **Защита** діалогового вікна **ГлавнаяФорматФормат ячеек.** На листі, захищеному за допомогою команди **РецензированиеЗащитить лист,** вміст таких комірок не відображається.

16. Збережіть робочий лист.

Тепер робочий лист повинен виглядати, як показано на рис. 3.7. Якщо подивитися на будь-яку формулу в тілі таблиці, видно, що всі вони є формулами масиву і взяті в фігурні дужки. Ці значення можуть бути використані в інших формулах, але змінити значення будь-якої одної комірки в таблиці незалежно від інших не можна.

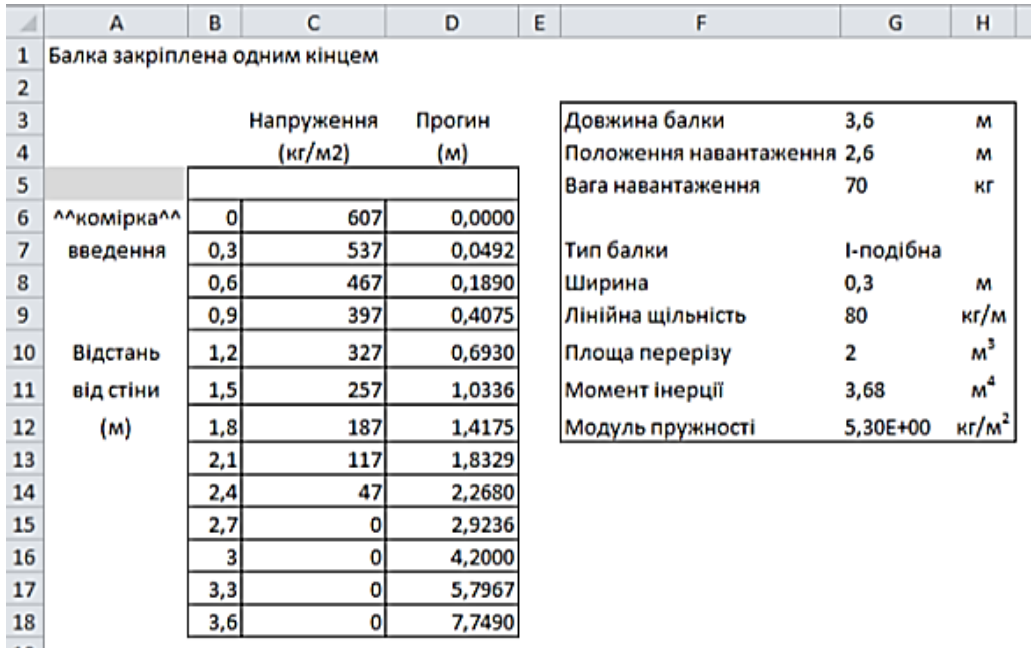

Рисунок 3.7 **–** Вигляд робочого вікна для таблиці з одним аргументом для обчислення напруження і прогину в несній, яка закріплена одним кінцем

### **1.2 СТВОРЕННЯ ПРЯМОКУТНОЇ ТАБЛИЦІ ФУНКЦІЇ ДВОХ АРГУМЕНТІВ**

#### *І Створення таблиць функцій шляхом копіювання формул*

**Рівняння Ван-дер-Ваальса.** Стан ідеального газу описується взаємною залежністю його тиску, об'єму і температури, яка має вигляд *рV=νRТ.* Тут *ν* **–** кількість молей газу, а *R* **–** універсальна газова стала. Дана формула справедлива лише в тих випадках, коли об'ємом молекул газу та силами міжмолекулярної взаємодії можна знехтувати. Таким чином, вона добре описує стан газів низької щільності, але зі збільшенням щільності газу точність зменшується. Молекули реального газу займають певний об'єм, а зона сил міжмолекулярної взаємодії не обмежується розмірами молекул. Спробувавши створити модель, яка краще описувала б поведінку реального газу, Дж. Д. Ван-дер-Ваальс модифікував рівняння стану ідеального газу з урахуванням вищевикладених міркувань. У результаті отримано рівняння стану реального газу:

$$
\left(p+\frac{a}{v^2}\right)(v-b)=RT,
$$

де – молярний об'єм газу (од. об'єму/моль);

*a* і *–* сталі, що визначаються експериментально. Їх значення для двоокису вуглеводу:  $a = 3{,}591 \text{ m}^2 \text{ arm./моль}^2$ ;  $b = 0{,}0427 \text{ m/momb.}$ 

Рівняння, що розглядається, містить три змінних, кожну з яких можна виразити через дві інші. У наступному прикладі обчислюється тиск різних об'ємів газу при різних температурах.

1. Відкрийте новий робочий лист і назвіть його ЛР № 3–3.

2. Встановіть ширину стовпця **А** рівною **5** символам (перетягніть праву межу заголовка).

3. У комірку **А1** введіть текст: Рівняння Ван-дер-Ваальса.

4. Заповніть і відформатуйте комірки робочого листа таким чином.

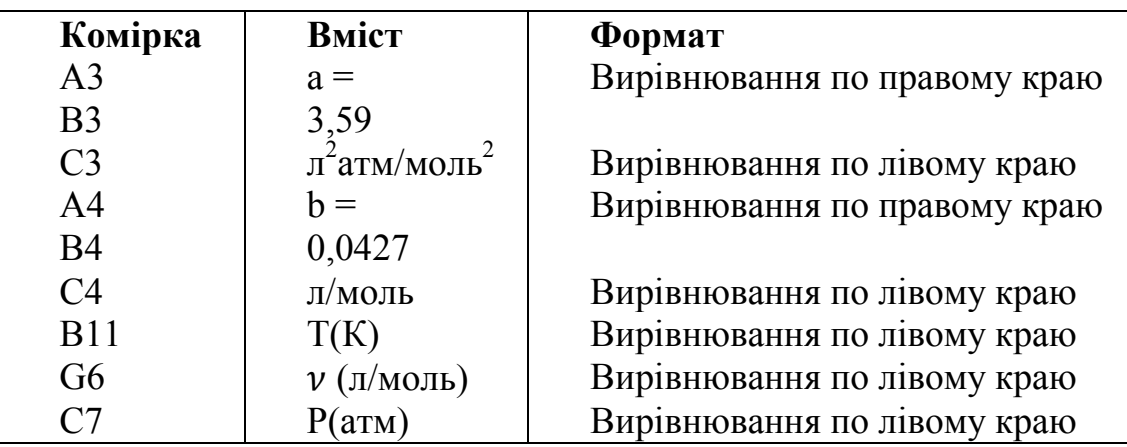

5. В комірку **С8** введіть число 264, а в **С9** – 284, виділіть їх, та перетягніть курсор до комірки **C15**. Даний діапазон заповниться цілими числами від 264 до 404 з кроком 20.

6. Таким же чином заповніть комірки **D7:К7** числами від 0,05 до 0,4 з кроком 0,05.

7. В комірку **D8** введіть формулу та присвойте їй експоненційний формат з одним десятковим знаком.

## **=(8,3143/101,3)\*\$С8/(D\$7**–**b)** –**a/(D\$7^ 2)**

Використання змішаних посилань в даному випадку гарантує підстановку в формулу потрібних значень аргументу після її копіювання в інші комірки таблиці.

8. Виділить комірку **D8** та перетягніть маркер заповнення до комірки **D15**. Виберіть маркер знову та перетягніть його до комірки **К15**. В усі комірки діапазону **D8:K15** буде скопійована формула, яка була введена в комірку **D8**. Оскільки маркер заповнення можна перетягувати в горизонтальному або в вертикальному напрямку, тому виділення відбувається у два етапи.

- 9. Додайте коміркам обрамлення, як на рис. 3.8.
- 10. Вимкніть відображення ліній сітки.
- 11. Збережіть робочу книгу.

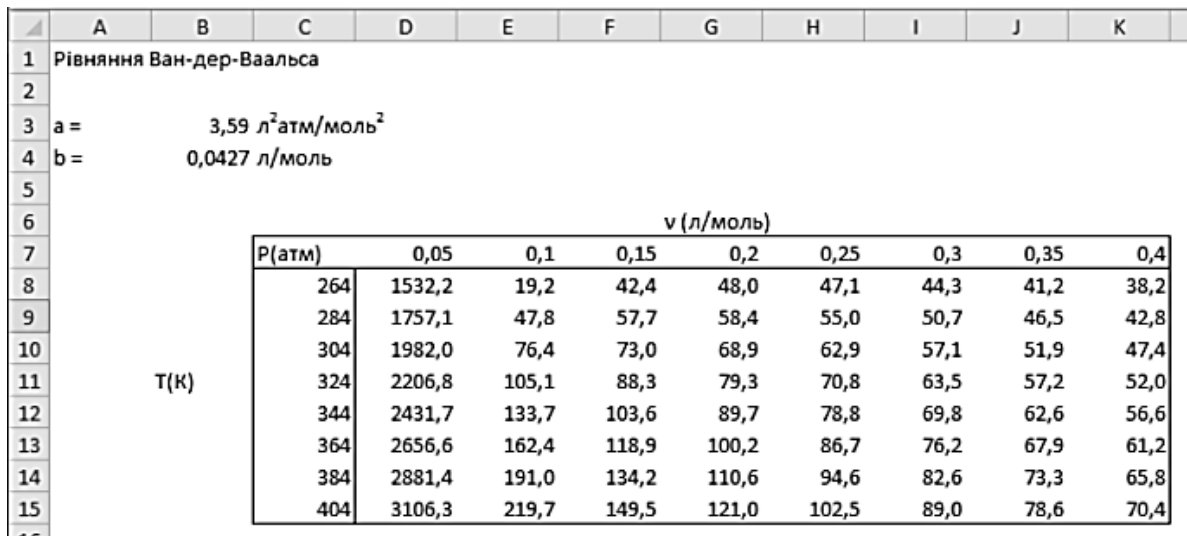

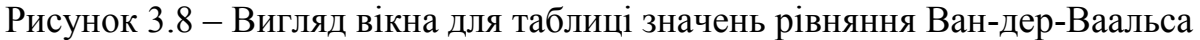

#### *ІІ Створення таблиць функцій за допомогою команди* **Данные→ Таблица данных**

Для вимірювання зміни довжини графітових стержнів застосовується лінійний змінно-диференціальний трансформатор (ЛЗДТ).

ЛЗДТ складається з двох однакових котушок вторинної обмотки, які симетрично розташовані навколо первинної котушки. Вторинні котушки утворюють послідовно-протилежне з'єднання. Коли первинна обмотка збуджується джерелом постійного струму, магнітне поле передається у вторинну обмотку через рухоме осердя. Якщо осердя розташоване в центрі пристрою, напруженість магнітного поля у вторинних котушках однакова. Оскільки вони ввімкнені послідовно-протилежно, результуюча електрична напруга дорівнює нулю. Якщо перемістити осердя в будь-якому напрямку, виникає змінна електрична напруга. Послідовно-протилежна конфігурація допомагає також зменшити шуми, які викликані термо- і радіовипромінюванням.

Калібрування ЛЗДТ проводять при декількох різних температурах. Потім будують криві залежності напруги від зміщення. Після цього коефіцієнти кривої можна підставити в лінійну функцію температури і отримати температурну чутливість. Результати узагальнення кривих калібрування виражаються формулою

$$
x = a_0 + a_1 V + a_2 (T - 608) + a_1 V (T - 608),
$$

де *х* – подовження паливного стержня в міліметрах;

*V –* значення вольтметра;

*Т –* значення термометра в градусах Кельвіна.

Коефіцієнти мають такі значення:  $a_0 = 0.3347$  мм;  $a_1 = 10.6592$  мм/В;  $a_2 = -2,19701 \times 10^{-3}$  мм/К;  $a_3 = -6,32622 \times 10^{-4}$  мм/К·В.

Скористаємося цими значеннями для створення таблиці залежності подовження паливних стержнів від напруги і температури, згідно з показами приладів.

- 1. Створіть новий робочий лист і назвіть його ЛР № 3–4.
- 2. Присвойте стовпцям від **А** до **G** таку ширину.

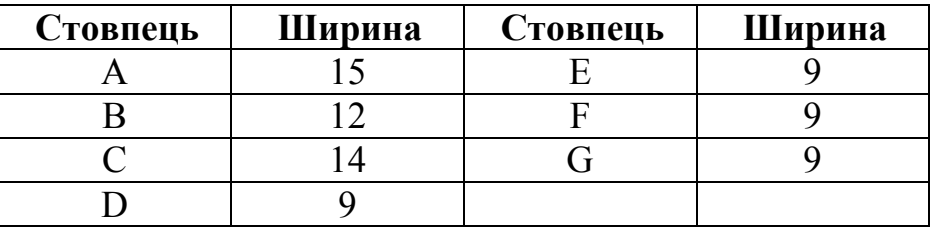

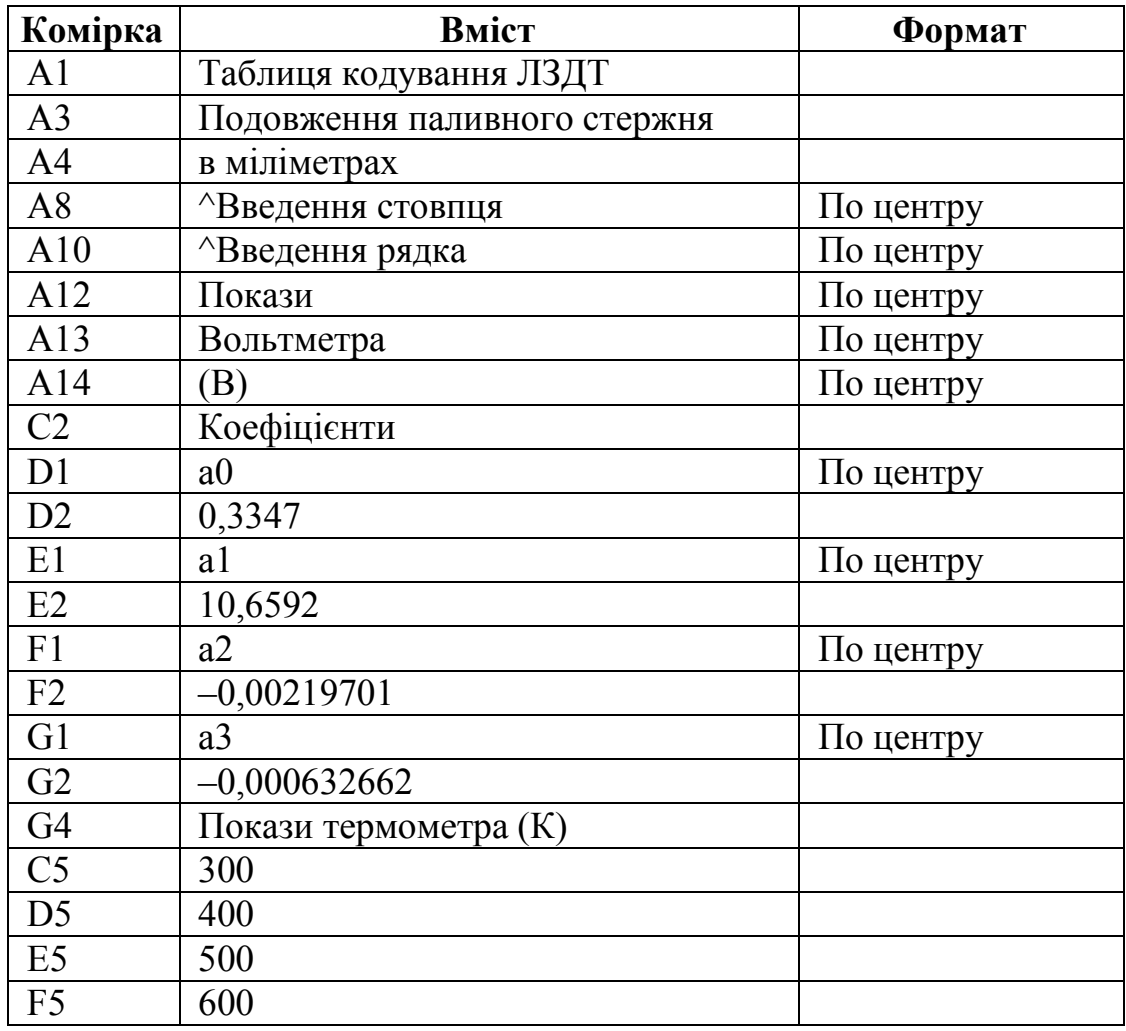

3. Заповніть і відформатуйте комірки таким чином

Тепер виділіть комірки введення, щоб пояснити принцип роботи таблиці. Скористайтеся для цього командою **ГлавнаяФорматФормат**  **ячеек.** Для заповнення комірки виберіть на вкладці **Заливка** діалогового вікна, що з'явилося, світло-сірий колір.

4. Виділіть комірку **А7,** виберіть команду **ГлавнаяФорматФормат ячеек,** перейдіть на вкладку **Заливка,** виберіть світло-сірий колір і клацніть на кнопці **ОК.** Повторіть цю операцію для комірки **А9.**

5. У комірку **В6** введіть число 1,2, а в комірку **В7** – число 1,0. Виділіть комірки **В6:В7** і перетягніть маркер заповнення до комірки **В18.** Останній крок настроювання – введення в таблицю функції двох аргументів на перетині рядка і стовпця, що містять вхідні дані. Пам'ятайте, що формула повинна звертатися до обох комірок введення.

6. Введіть в комірку **В5** формулу:

### **=D2+Е2\*А7+F2\*(А9–608)+G2\*(А9–608)\*А7**

Залишилося виконати підстановку і відформатувати готову таблицю. Треба приховати вміст комірок з формулами, щоб вони не виділялися на фоні таблиці (за допомогою коду форматування ;;;).

7. Виділіть комірки **В5:F18** і виберіть команду **ДанныеРабота с даннымиАнализ «что если»Таблица данных.** У діалоговому вікні, що з'явилося, **Таблица данных** перейдіть в рядок **Подставлять значения по столбцам в:** і клацніть на комірку **А9,** щоб визначити посилання на комірку введення в рядки. Перейдіть в рядок **Подставлять значения по строкам в:** і клацніть на комірці **А7,** щоб визначити посилання на комірку введення в стовпці (рис.3.9).

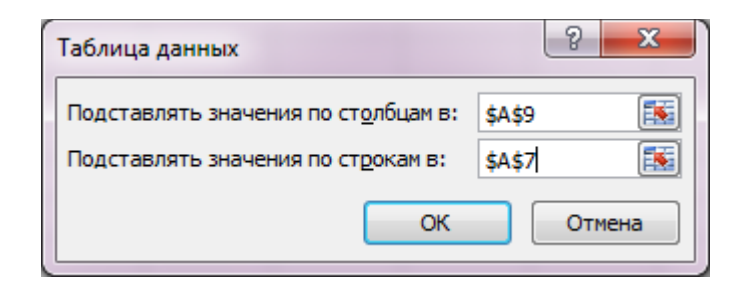

Рисунок 3.9 – Вигляд вікна «Таблиця даних»

8. Присвойте коміркам **В6:В18** числовий формат з одним десятковим знаком.

9. Присвойте коміркам **С6:F18** числовий формат з двома десятковими знаками.

10. Присвойте комірці **В5** довільний формат з кодом ;;;, щоб приховати її вміст.

- 11. Розграфіть таблицю, як показано на рис. 3.10.
- 12. Відключіть відображення ліній сітки.
- 13. Збережіть робочий лист.

Готовий робочий лист повинен виглядати, як показано на рис. 3.10. Якщо тепер змінити одне з вхідних значень в рядку або в стовпці або формулу, таблиця буде перерахована автоматично. Так відбувається доти, поки на вкладці **Параметры вычислений** діалогового вікна **ФормулыВычисление** ввімкнений режим автоматично. Його можна відмінити, вибравши інший режим **Автоматически, кроме таблиц данных** або **Вручную**. Щоб оновити таблицю, яка не перераховується автоматично, натисніть клавішу **<F9>.**

Щоб додати рядки внизу таблиці або стовпці праворуч, треба виділити дані і включити їх в таблицю з допомогою команди **ДанныеТаблица данных.** Якщо треба вставити рядки або стовпці всередину таблиці, необхідно спочатку виділити і очистити всю таблицю (але не вхідні значення або формули), потім вставити нові рядки, виділити нову таблицю і знов викликати команду **ДанныеТаблица данных.**

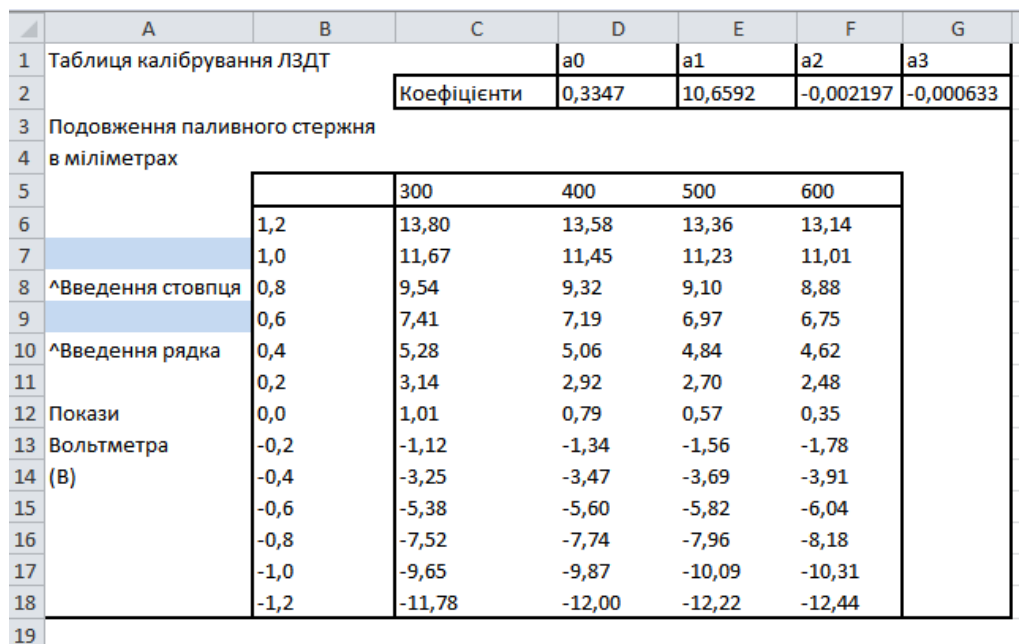

Рисунок 3.10 – Вигляд робочого листа для таблиці для калібрування ЛЗДТ

#### **Хід роботи**

1. Створити таблицю значень функції однієї змінної шляхом копіювання формул.

- 1.1. Згідно з номером бригади з табл. 3.1 вибрати функцію однієї змінної.
- 1.2. Створити робочий лист під ім'ям ЛР № 3–1.
- 1.3. Настроїти робочий лист.
- 1.4. Ввести постійні коефіцієнти.
- 1.5. Ввести значення аргументу.
- 1.6. Ввести і скопіювати формули у відповідний діапазон.
- 1.7. Відформатувати робочий лист.

2. Створити таблицю значень функції однієї змінної за допомогою команди **ДанныеТаблица данных**.

2.1. Згідно з номером бригади з табл. 3.1 вибрати функцію однієї змінної.

- 2.2. Створити робочий лист під ім'ям ЛР № 3–2.
- 2.3. Настроїти робочий лист.
- 2.4. Виділити комірку введення.
- 2.5. Ввести значення аргументу.
- 2.6. Ввести формулу в комірку.

2.7. Виділити діапазон таблиці і вибрати команду **ДанныеТаблица данных.**

2.8. Відформатувати робочий лист.

3. Зберегти робочу книгу.

4. Створити прямокутну таблицю значень функції двох змінних шляхом копіювання формул.

4.1. Згідно з номером бригади з табл. 3.2 вибрати функцію двох змінних.

- 4.2. Створити робочий лист під ім'ям ЛР № 3–3.
- 4.3. Настроїти робочий лист.
- 4.4. Ввести значення аргументів.
- 4.5. Ввести і скопіювати формули в прямокутний діапазон.
- 4.6. Відформатувати робочий лист.

5. Створити таблицю значень функції двох змінних за допомогою команди **ДанныеТаблица данных**.

5.1. Згідно з номером бригади з табл. 3.2 вибрати функцію двох змінних.

- 5.2. Створити робочий лист під ім'ям ЛР № 3–4.
- 5.3. Настроїти робочий лист.
- 5.4. Виділити дві комірки введення.
- 5.5. Ввести значення двох аргументів.
- 5.6. Ввести формулу в комірку.

5.7. Виділити діапазони таблиці і вибрати команду **ДанныеТаблица данных.** 

5.8. Відформатувати робочий лист.

6. Зберегти робочу книгу.

### КОНТРОЛЬНІ ПИТАННЯ

1. Які основні функції виконує табличний процесор?

2. Поняття таблиці та комірки.

3. Які є типи даних табличного процесора?

4. Як створювати формули в Ехсеl, які пріоритети виконання операцій в арифметичних виразах?

5. Якими командами можна присвоїти ім'я коміркам і в чому відмінність між ними?

6. Для яких типів даних зміст і значення комірки відрізняються?

7. Які типи посилань використовуються в Ехсеl?

- 8. Які переваги та недоліки способу створення таблиць функції з допомогою команди **ДанныеТаблица данных** в порівнянні зі способом копіювання формул?
- 9. Яка роль комірки введення?
- 10. Якими способами можна приховати значення комірки?
- 11. Поняття діапазону в Ехсеl.
- 12. Поняття функції.
- 13. Для чого і яким чином можна закріпити заголовки таблиці?
- 14. Чим відрізняється результат копіювання формули з посиланнями на комірки від переміщення?

#### **Завдання до лабораторної роботи**

Таблиця 3.1 – Функції однієї змінної

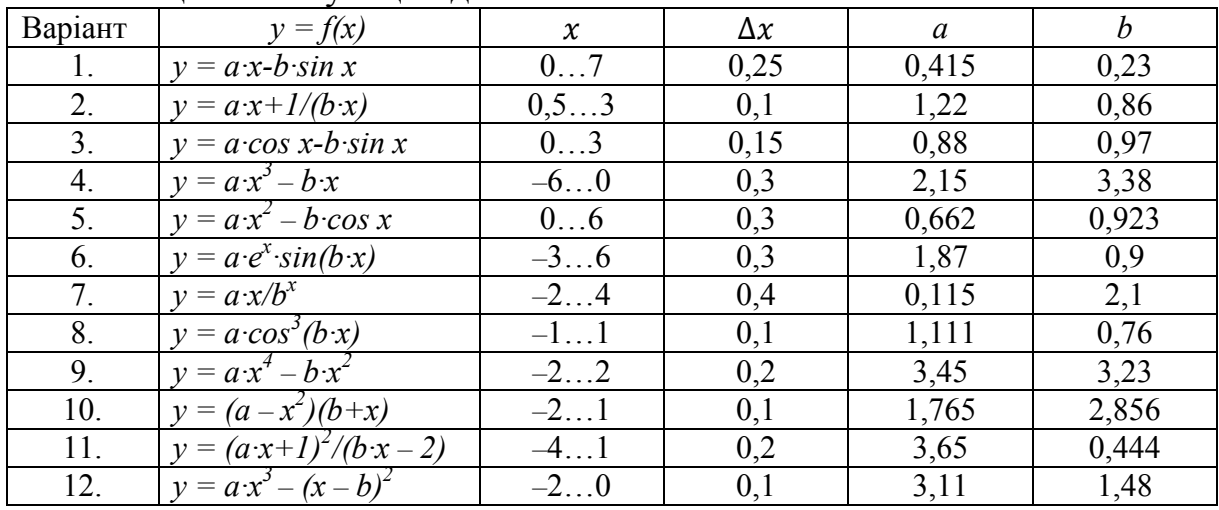

#### Таблиця 3.2 – Функції двох змінних

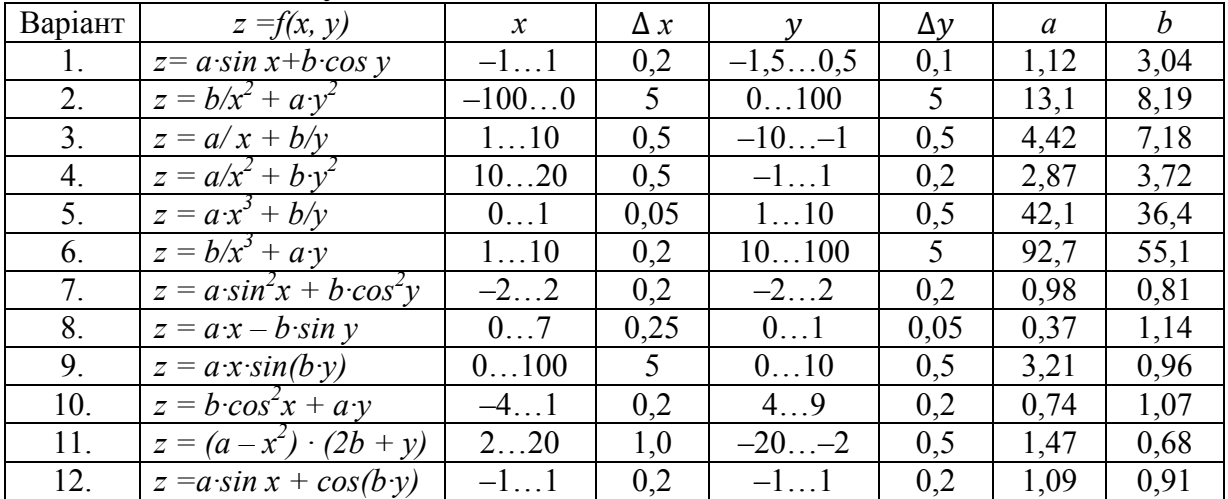

# *КАЛЬКУЛЯТОРИ ФУНКЦІЙ. СТВОРЕННЯ ДІАГРАМ*

**Мета роботи:** отримати практичні навички створення і використання калькулятора функцій та представлення таблиць функцій у вигляді графіків в Excel, а також вивчити основні прийоми форматування та редагування графіків.

### **Теоретичні відомості**

#### *І Створення калькуляторів функцій*

*Калькулятори функцій* — це спеціальні аркуші-шаблони, що відіграють роль спеціалізованого мікрокалькулятора. Туди вводять одне чи кілька чисел і на їхній основі роблять обчислення. Калькулятор функції не обчислює таблиці її значень, а тільки окремі значення.

Обов'язковий атрибут калькулятора функції — область введення, куди користувач вводить вхідні значення, і область виведення, де з'являється результат. Можна також захистити інші комірки листа, щоб користувачі могли вводити значення тільки в область введення і нікуди більше.

Розглянемо приклад створення калькулятора тригонометричних функцій та їх логарифмів.

1. Створіть новий робочий лист та назвіть його ЛР № 4.

2. Присвойте для комірки **С3** ім'я **ANGLE**.

3. Введіть такі значення (Вирівнювання у всіх комірках встановіть **"По левому краю"**):

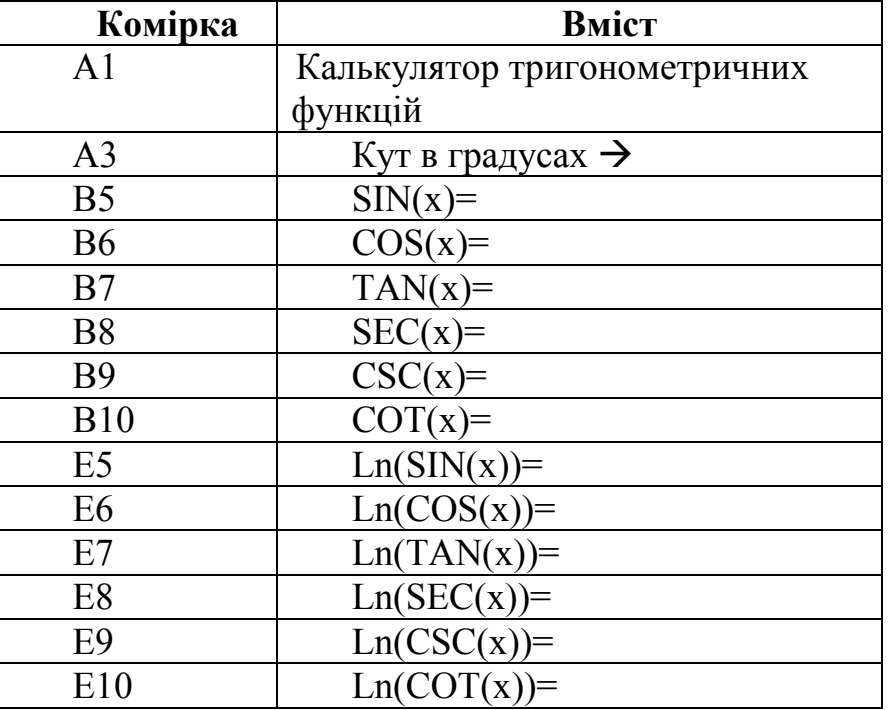

4. Далі в комірки введіть такі формули:

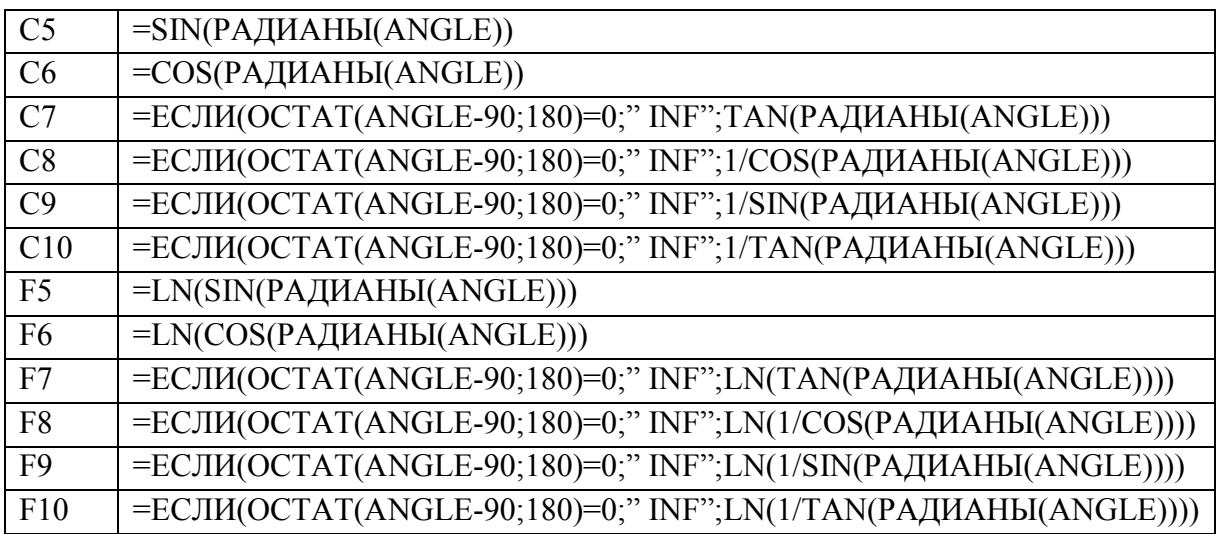

5. Візьміть комірку **С3** в рамку.

6. Присвойте коміркам **С5 – С10** та **F5 – F10** числовий формат з чотирма десятковими знаками.

7. Вимкніть відображення ліній сітки.

Залишилося встановити захист робочого листа, щоб інші користувачі не змогли знищити плоди вашої праці. Необхідно захистити всі комірки, окрім призначених для введення інформації. Скористуйтеся командою **Формат Формат ячеек.** На вкладці **Защита** діалогового вікна **Формат ячеек** вимкніть для цих комірок режим **Защищаемая ячейка.** Потім за допомогою команди **Pецензирование Защитить лист** встановіть захист робочого листа. Якщо користувач буде намагатися змінити захищену частину листа, Excel видасть звуковий сигнал та повідомлення, яке пояснює, що дана комірка не підлягає зміні. Для захисту документа можна використовувати пароль. В цьому випадку користувач не зможе зняти захист та внести зміни, не знаючи паролю. Якщо увімкнути режим **Скрыть формулы** (на вкладці **Защита** діалогового вікна **Формат ячеек**)**,** користувач не зможе також побачити формули.

8. Виділить комірку С3, виберіть команду **ФорматФормат ячеек,** перейдіть на вкладку **Защита,** відмініть режим **Защищаемая ячейка** та натисніть на кнопку **ОК.**

9. Виберіть команду **Pецензирование Защитить лист.** З'явиться діалогове вікно **Защита листа.** Прапорець вмісту має бути встановленим. Натисніть на кнопку **ОК** (рис. 4.1).

10. Збережіть робочий лист.

Введіть в комірку **С3** значення кута, наприклад 20°. Робочий лист повинен мати вигляд, зображений на рис. 4.2.

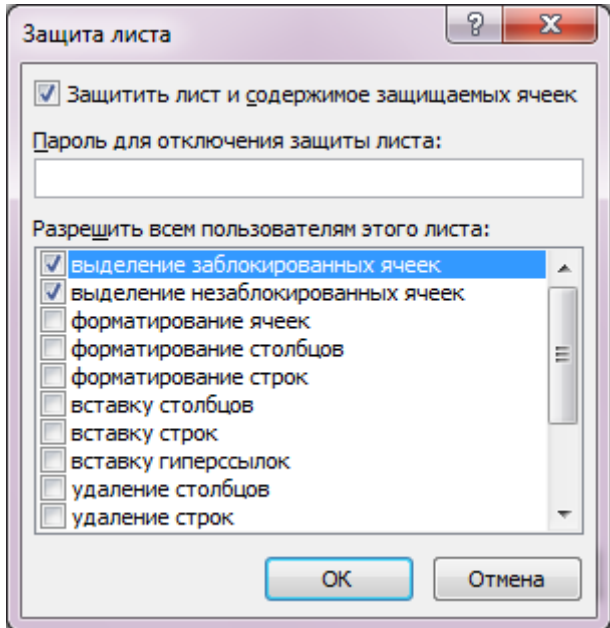

Рисунок 4.1 – Вигляд діалогового вікна **Защита листа**

|                | А                                    | В           | C      | D | F             | F         |  |  |  |  |
|----------------|--------------------------------------|-------------|--------|---|---------------|-----------|--|--|--|--|
| 1              | Калькулятор тригонометричних функцій |             |        |   |               |           |  |  |  |  |
| $\overline{2}$ |                                      |             |        |   |               |           |  |  |  |  |
| 3              | 20<br>Кут в градусах -->             |             |        |   |               |           |  |  |  |  |
| 4              |                                      |             |        |   |               |           |  |  |  |  |
| 5              |                                      | $SIN(x) =$  | 0,342  |   | $Ln(SIN(x))=$ | $-1,0729$ |  |  |  |  |
| 6              |                                      | $\cos(x) =$ | 0,9397 |   | $Ln(COS(x))=$ | $-0,0622$ |  |  |  |  |
| 7              |                                      | $TAN(x) =$  | 0,364  |   | $Ln(TAN(x))=$ | $-1,0107$ |  |  |  |  |
| 8              |                                      | $SEC(x) =$  | 1,0642 |   | $Ln(SEC(x))=$ | 0,0622    |  |  |  |  |
| 9              |                                      | $CSC(x) =$  | 2,9238 |   | $Ln(CSC(x))=$ | 1,0729    |  |  |  |  |
| 10             |                                      | $COT(x) =$  | 2,7475 |   | $Ln(COT(x))=$ | 1,0107    |  |  |  |  |

Рисунок 4.2 – Вигляд робочого листа для калькулятора функцій

# **ІІ Створення діаграм**

Опишемо процес створення діаграми за таблицею залежності коефіцієнта лавинного множення електронів в кремнії від напруженості електричного поля та температури. Готовий робочий лист зображений на рис. 4.3.

Значення коефіцієнта лавинного множення розрізняються на кілька порядків, що ускладнює використання лінійної шкали. Нагляднішою буде діаграма з логарифмічною шкалою. Створимо її на окремому листі.

- 1. Виділіть комірки **А3:А29, В3:В29, С3:С29, D3:D29.**
- 2. Виберіть команду **ВставкаДиаграммы.**
- 3. Створіть нову точкову діаграму, на якій значення з'єднані відрізками.

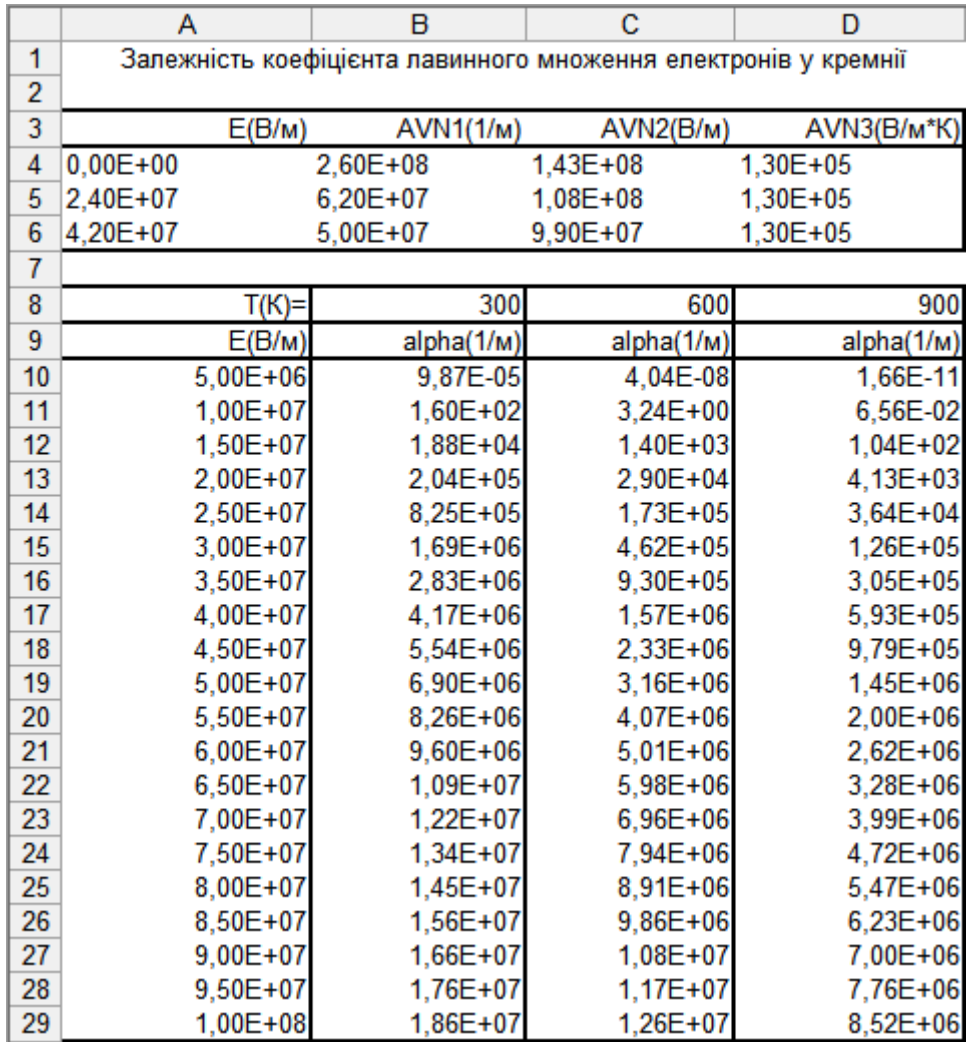

Рисунок 4.3 – Вигляд робочого листа для таблиці залежності коефіцієнта лавинного множення електронів в кремнії від напруженості електричного поля та температури

Введіть назву діаграми (вкладка Макет $\rightarrow$ Название диаграммы $\rightarrow$ Над **диаграммой**): «Коефіцієнт лавинного множення електронів у кремнії».

Введіть назву осі X(категорій) (вкладка **МакетНазвание осей Назвние основной горизонтальной оси**): «Напруженість електричного поля  $(B/M)$ ».

Введіть назву осі *Y* (значень) (вкладка Макет $\rightarrow$  Название осей  $\rightarrow$ На**звние основной вертикальной оси**): «Коефіцієнт лавинного множення  $(1/m)$ .

Помістіть діаграму на **окремому** листі (вкладка **КонструкторПереместить диаграмму**).

4. Щоб діаграму було легше читати, виберіть команду **ВидВо весь экран.**

5. Клацніть на осі *Y* і виберіть команду **Формат оси.** У діалоговому вікні, що з'явилося, перейдіть на вкладку **Параметры оси** і поставте галочку «логарифмічна шкала».

6. Введіть у рядку **Горизональная ось пересекает значение оси:** число **1Е-11** і клацніть на кнопці **Закрыть.**

7. Розмістіть легенду під графіками.

8. Виберіть команду **Конструктор Вибрать данные.** У діалоговому вікні, що з'явилося, перейдіть на вкладку **Ряд.** Вибираючи з однойменного списку усі графіки по черзі, введіть у рядку Ім'я для верхнього **Т=300 К,** для середнього **Т = 600 К** і для нижнього – **Т = 900 К.** Клацніть на кнопці **ОК.**

9. Виділіть вісь х і виберіть команду **Формат оси.** У діалоговому вікні, що з'явилося, перейдіть на вкладку **Параметры оси.** Змініть ціну проміжних поділок на 2,0Е7 і клацніть на кнопці **ОК.**

10. Майстер діаграм помістив новий діаграмний лист ліворуч від листа даних. Перемістіть цей лист, що названий **Діаграма1,** праворуч від листа, перетягнувши за допомогою миші його ярличок у нижній частині екрану.

11. Двічі клацніть на ярличку **Діаграма1** і введіть нову назву листа: **ЛР № 4**.

12. Збережіть робочу книгу (рис. 4.4).

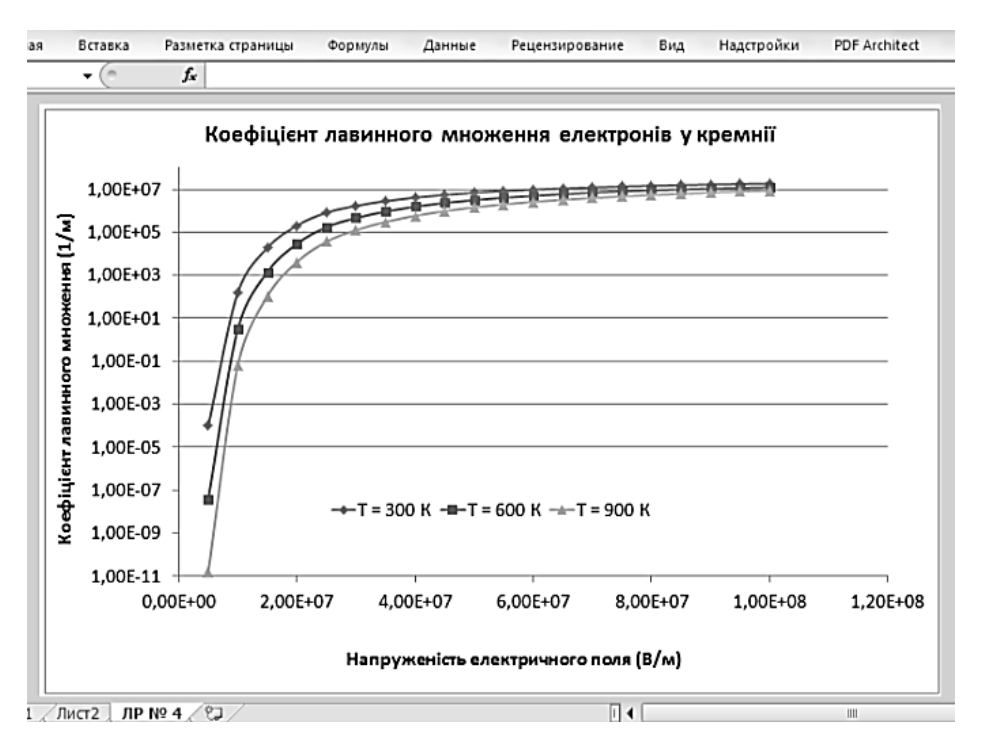

Рисунок 4.4 – Вигляд робочого листа з побудованою діаграмою

### **Хід роботи**

1. За номером бригади вибрати набір функцій для створення калькулятора.

- 2. Створити робочий лист під назвою **ЛР № 4–1**.
- 3. Настроїти робочий лист.
- 4. Ввести формули калькулятора.

5. Ввести значення вхідних змінних.

- 6. Захистити робочий лист.
- 7. Зберегти робочу книгу.

8. Згідно з номером бригади з таблиці завдань вибрати функцію для графічного подання.

9. Створити робочий лист та назвати його **ЛР № 4–2**.

10. Створити таблицю значень функції за допомогою одного з відомих способів.

- 11. Вибрати тип графіка.
- 12. Вибрати джерело даних графіка.
- 13. Вибрати параметри графіка.
- 14. Вибрати місце знаходження графіка.
- 15. Вмонтувати графік в електронну таблицю.
- 16. Зберегти робочу книгу.

#### **Завдання до лабораторної роботи**

#### **1. Калькулятор функцій**

1. 
$$
a, b \rightarrow \begin{cases} x = \sqrt{a^2 + b^2} + \sin(\cos\frac{a}{2b}) \\ y = 2,08x^2 + \frac{1g^2 2x^x}{1 + x^2} \\ z = \cos^3 \lg(|x|^a + 2,13) \end{cases}
$$
  
\n2.  $a, b \rightarrow \begin{cases} x = \frac{\sin^2 x \cdot \lg 0,34x}{1 + x^2} \\ y = \frac{\sin^2 x \cdot \lg 0,34x}{1 + x^2} \\ z = \sqrt{\frac{2x^3 + 1}{\exp(-0,32x) + 7,2}} \end{cases}$   
\n3.  $a, b \rightarrow \begin{cases} x = \exp(-0,19a \cdot \ln b) \\ y = \frac{2,3\cos^2 x}{\sqrt{x + 3,7x^2}} \\ z = \ln^2(\cos(2x + 1,3)) + 0,2) \end{cases}$   
\n4.  $a, b \rightarrow \begin{cases} x = \sin 3a \cdot \cos\frac{b}{a+b} \\ y = \cos \lg(1,3 + |2,72x|) \\ z = \sqrt{\frac{\exp(-0,34x) + 5,1x^2}{\cos^2 x + 4,193}} \end{cases}$   
\n5.  $a, b \rightarrow \begin{cases} x = \sqrt{\sin^2 a + 2,7|\cos b|} \\ y = \frac{\lg 2x}{1 + \sqrt{1,7 + \exp(-0,73x)}} \\ z = \frac{\lg 2x}{1 + \sqrt{1,7 + \exp(-0,73x)}} \end{cases}$   
\n6.  $a, b \rightarrow \begin{cases} x = \cos\frac{3a+b}{\sqrt{2a^2 + 3b}} \\ y = \frac{\ln 0,62x}{1 + x^2\sin^2 x} \\ z = \sqrt{2x^2 + \cos x} \\ z = \sqrt{2x^2 + \cos x} \end{cases}$   
\n7.  $a, b \rightarrow \begin{cases} x = 8,231 \text{gl } a^2 - b^2 \\ y = \frac{\sin 2x}{1 + \sqrt{\frac{x^2}{1 + e^{-0.32x}}}} \\ 1 + \sqrt{\frac{x^2}{1 + e^{-0.32x}}} \end{cases}$   
\n8.  $a, b \rightarrow \begin{cases} x = \ln \left| \frac{a}{b} \right| e^{-0,3a} \\ y = \frac{4,7\cos 0,2x}{\sin 2x + \ln$ 

$$
9. a, b \rightarrow \begin{cases} x = \sqrt{\frac{a^2 + 3b}{a - b}} \cdot \frac{\ln a}{\ln b} \\ y = 0.72 \sin \frac{x}{3} \\ z = \cos^2(\sin x + 6) \end{cases} \qquad 10. a, b \rightarrow \begin{cases} x = -b \\ y = 1 \\ z = 0 \end{cases}
$$
  

$$
11. a, b \rightarrow \begin{cases} x = 3.1 \sin \frac{\sqrt{b^2 - a}}{ab} \\ y = 6.63 - ts^3x \\ z = \frac{\sqrt{2.3x^2 + \cos x}}{1 + \ln^2 x^2} \end{cases} \qquad 12. a, b \rightarrow \begin{cases} x = -4, \\ y = 5.3c \\ z = \cos \frac{\sqrt{2.3x^2 + \cos x}}{1 + \ln^2 x^2} \end{cases}
$$

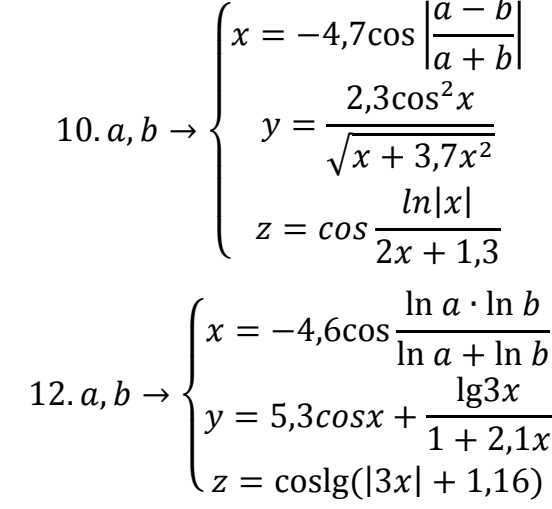

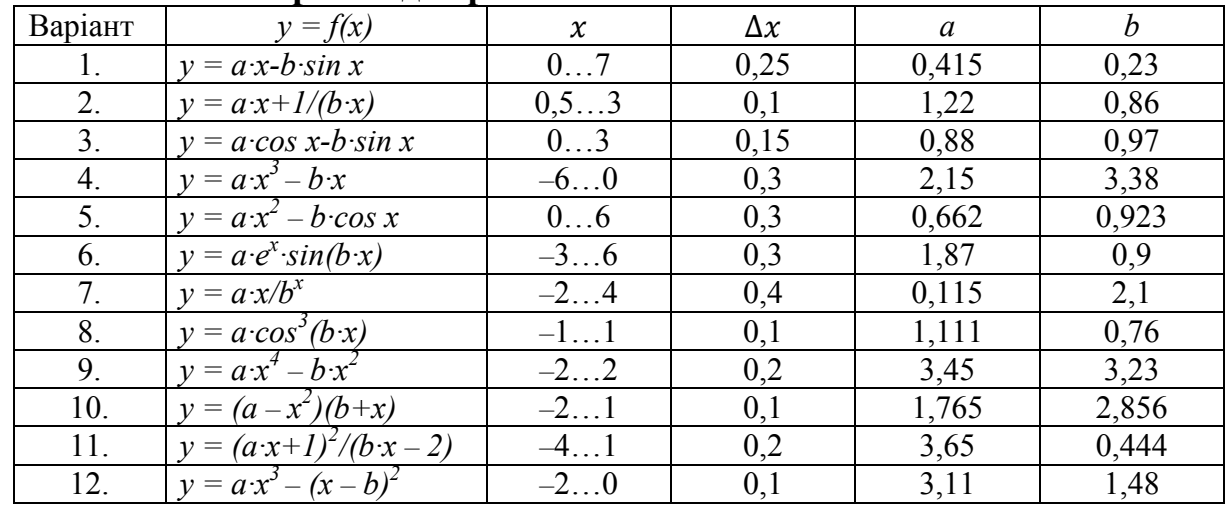

### **2. Створення діаграм**

#### КОНТРОЛЬНІ ПИТАННЯ

- 1. Для чого застосовуються калькулятори функцій?
- 2. Які атрибути калькулятора функцій є обов'язковими?
- 3. Яким чином захищається робочий лист від зміни?
- 4. Для чого відміняється режим **Защищаемая ячейка**?
- 5. Яке призначення приміток комірки?

6. Чим відрізняється вигляд комірки з приміткою від комірки без примітки?

- 7. Яке призначення графіка електронної таблиці?
- 8. Який параметр графіка є первинним: **Вид** або **Тип**?
- 9. Яке призначення кнопки діалогового вікна **Просмотр результата**?
- 10. Яке призначення вкладок **Диапазон значений** та **Во весь экран**?
- 11. Які основні параметри графіка?

12. Яке призначення легенди графіка?

*Навчальне видання* 

# **Методичні вказівки до виконання лабораторних робіт з дисципліни «Інформатика» для студентів спеціальності 172 – «Телекомунікації та радіотехніка» всіх форм навчання Частина 1**

Редактор В. Дружиніна Коректор З. Поліщук

Укладачі: Олена Валеріївна Войцеховська Володимир В'ячеславович Мотигін

Оригінал-макет підготовлено О. Войцеховською

Підписано до друку 18.05.2017 р. Формат 29,7×42 ¼. Папір офсетний. Гарнітура Times New Roman. Ум. друк. арк. 2,65. Наклад 40 (1-й запуск 1-21) пр. Зам. № 2017-146.

Видавець та виготовлювач Вінницький національний технічний університет, інформаційний редакційно-видавничий центр.

ВНТУ, ГНК, к. 114. Хмельницьке шосе, 95, м. Вінниця, 21021. Тел. (0432) 59-85-32, 59-87-38. press.vntu.edu.ua; *e-mail:* kivc.vntu@gmail.com

> Свідоцтво суб'єкта видавничої справи серія ДК № 3516 від 01.07.2009 р.